# **Declaration of Conformity**

# **C€0168**

Hereby, Sharp Telecommunications of Europe Limited, declares that this 770SH is in compliance with the essential requirements and other relevant provisions of Directive 1999/5/EC.

A copy of the original declaration of conformity can be found at the following Internet address: http://www.sharp-mobile.com

# Introduction

Congratulations on your new 3G/UMTS 770SH phone.

#### **About This User Guide**

This user guide is carefully designed to help you learn about your phone's features and operations quickly and effectively.

#### **NOTICE**

- We strongly recommend that you keep separate permanent written records of all important data. Data may be lost or altered in virtually any electronic memory product under certain circumstances.
   Therefore, we assume no responsibility for data lost or otherwise rendered unusable, whether as a result of improper use, repairs, defects, battery replacement, use after the specified battery life has expired or any other cause.
- We assume no responsibility, directly or indirectly, for financial losses or claims from third parties resulting from the use of this product and any of its functions, such as stolen credit card numbers, the loss or alteration of stored data, etc.
- All company and/or product names are trademarks and/or registered trademarks of their respective holders

- Screen layout may differ from that illustrated in this user guide.
  - The information described in this user guide is subject to change without notice.
- All the functions described in this user guide may not be supported by all networks.
- We assume no responsibility for downloaded contents, information, etc. from the network.
- Occasionally, a few black or bright pixels may appear on the screen. Please note that this will not have any impact on any of the features or on performance.

#### Copyright

According to copyright laws, the reproduction, alteration and use of material which is protected by copyright (music, pictures, etc.) is only permitted for personal or private use. If the user is not in possession of more extensive copyright or has not received the explicit permission from the copyright owner to reproduce, alter or use a copy which has been made or modified in this way, this is considered to be a violation of the copyright laws and gives the copyright owner the right to claim for damages. For this reason, avoid the illegal use of material which is protected by copyright.

Windows is a registered trademark of Microsoft Corporation in the United States and/or other countries. Powered by JBlend™ Copyright 1997-2005 Aplix Corporation. All rights reserved.

JBlend and all JBlend-based trademarks and logos are trademarks or registered trademarks of Aplix Corporation in Japan and other countries.

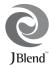

Powered by Mascot Capsule<sup>®</sup>/Micro3D Edition™ Mascot Capsule<sup>®</sup> is a registered trademark of HI Corporation

©2002-2006 HI Corporation. All Rights Reserved.

Licensed by Inter Digital Technology Corporation under one or more of the following United States Patents and/or their domestic or foreign counterparts and other patents pending, including U.S. Patents: 4,675,863: 4,779,262: 4,785,450: 4,811,420: 5,228,056: 5,420,896: 5,799,010: 5,166,951: 5,179,571 & 5,345,467

T9 Text Input is licensed under one or more of the following: U.S. Pat. Nos. 5,818,437, 5,953,541, 5,187,480, 5,945,928, and 6,011,554; Australian Pat. No. 727539; Canadian Pat. No. 1,331,057; United Kingdom Pat. No. 2238414B; Hong Kong Standard Pat. No. HK0940329; Republic of Singapore Pat. No. 51383; Euro. Pat. No. 0 842 463 (96927260.8) DE/DK, FI, FR, IT, NL,PT.ES,SE,GB; Republic of Korea Pat. Nos. KR201211B1 and KR226206B1; and additional patents are pending worldwide.

#### **CP8 PATENT**

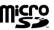

microSD™ is a trademark of the SD Card Association

Bluetooth is a trademark of the Bluetooth SIG. Inc.

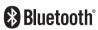

The Bluetooth word mark and logos are owned by the Bluetooth SIG, Inc. and any use of such marks by Sharp is under license. Other trademarks and trade names are those of their respective owners.

Licensed by QUALCOMM Incorporated under one or more of the following United States Patents and/or their counterparts in other nations:

 4,901,307
 5,490,165
 5,056,109
 5,504,773
 5,101,501

 5,506,865
 5,109,390
 5,511,073
 5,228,054
 5,535,239

 5,267,261
 5,544,196
 5,267,262
 5,568,483
 5,337,338

 5,600,754
 5,414,796
 5,657,420
 5,416,797
 5,659,569

 5,710,784
 5,778,338

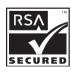

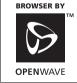

This product is licensed under the MPEG-4 Visual Patent Portfolio License for the personal and non-commercial use of a consumer to (i) encode video in compliance with the MPEG-4 Video Standard ("MPEG-4 Video") and/or (ii) decode MPEG-4 Video that was encoded by a consumer engaged in a personal and non-commercial activity and/or was obtained from a licensed video provider. No license is granted or implied for any other use. Additional information may be obtained from MPEG LA.
See http://www.mpegla.com.

This product is licensed under the MPEG-4 Systems Patent Portfolio License for encoding in compliance with the MPEG-4 Systems Standard, except that an additional license and payment of royalties are necessary for encoding in connection with (i) data stored or replicated in physical media which is paid for on a title by title basis and/or (ii) data which is paid for on a title by title basis and is transmitted to an end user for permanent storage and/or use. Such additional license may be obtained from MPEG LA, LLC. See http://www.mpeqla.com for additional details.

MPEG Layer-3 audio coding technology licensed from Fraunhofer IIS and Thomson.

#### Useful Functions and Services

Your phone offers you the following features:

- Video calls. You can talk while viewing each other on respective screens
- 3D and colour Java™ games. You can also download various games and applications from Vodafone live!.
- Thin Film Transistor (TFT) colour LCD main display with images that are clearer and easier to view.
- · A built-in digital camera for taking pictures and video clips.
- A message function for reading and creating SMS messages.
- MMS (Multimedia Messaging Services) for sending picture, sound and video messages to brighten someone's day.
- · Email for sending up to 300 KB and receiving mail with attachments.
- A colour WAP browser for accessing information on Vodafone live!.
- Your own ringtones and ring video clips. You can use sound or video clip files as a ringtone or ring video clip.
- A music player that can play back MP3, MPEG-4 and 3GPP format sound files (supported codec of MPEG-4 or 3GPP are AMR, AAC, AAC+, and AAC+e).
- · Playback of downloaded sound and video clip files.
- · A voice recorder function for recording and playing back voice clips.
- A Bluetooth<sup>®</sup> wireless technology interface for establishing contact and transmitting data with certain devices. You can transmit pictures, sounds, and video clips to OBEX-enabled phones.
- A data synchronisation function for updating Contacts List entries on the Internet
- A schedule alarm for creating and sending schedule entries with alarm settings.
- A microSD<sup>TM</sup> memory card slot that expands connectivity with a PC using the memory card.

# **Contents**

| ntroduction1                              | Making a Video Call                   | 28 |
|-------------------------------------------|---------------------------------------|----|
| Your Phone7                               | Answering a Video Call                |    |
| Optional Accessories                      | In Call Menu (Video Call)             |    |
| Getting Started8                          | Entering Characters                   |    |
| Inserting the SIM Card and the Battery 12 | Changing the Input Language           |    |
| Removing the SIM Card and the             | Changing the Input Mode               |    |
| Battery                                   | My Dictionary                         |    |
| Charging the Battery                      | Using Templates                       | 35 |
| Inserting/Removing the Memory Card 15     | Using the Menu                        | 36 |
| Connecting the Handsfree Kit              | Main Menu                             |    |
| Turning Your Phone On and Off17           | Shortcut Keys                         | 36 |
| Keypad Lock                               | Contacts List                         |    |
| Display Indicators (Main Display) 19      | Changing the Name Order               | 37 |
| Display Indicators (External Display) 21  | Changing the List Displayed           |    |
| Navigating Functions22                    | Selecting the Storage Memory          | 38 |
| Voice Call/Video Call Functions23         | Sorting the Contacts List Entries     | 38 |
| Making a Voice Call23                     | Saving an Unregistered Number         | 38 |
| Speed Dialling                            | Add New Contact                       | 38 |
| Redialling                                | Viewing My Contact Details            | 39 |
| Answering a Voice Call24                  | Copying Contacts List Entries between |    |
| In Call Menu (Voice Call)25               | SIM Card and Handset                  | 39 |
| ,                                         |                                       |    |

|     | Finding a Name                            | . 39 |
|-----|-------------------------------------------|------|
|     | Dialling from the Contacts List           | . 39 |
|     | Editing Contacts List Entries             | .40  |
|     | Assigning a Ringtone or a Ring Video Clip | )    |
|     | to Each Entry                             | . 40 |
|     | Registering Birthday Item to Calendar     | .41  |
|     | Deleting Contacts List Entries            | .41  |
|     | Manage Category                           | .41  |
|     | Contact Groups                            | . 42 |
|     | Memory Status                             | .43  |
|     | Speed Dial List                           | . 43 |
|     | Sending a Contacts List Entry             | . 44 |
|     | Receiving a Contacts List Entry           | . 44 |
|     | Sending a Voice Clip Message or Video     |      |
|     | Clip Message Using an Address from the    |      |
|     | Contacts List                             | . 44 |
|     | Synchronising Contacts List Entries with  |      |
|     | those on the Internet                     | . 45 |
|     | Dialling a Service Phone Number           | . 46 |
| Cam | era                                       | 47   |
|     | Taking Pictures                           | . 47 |
|     | Recording Video Clips                     | . 48 |
|     | Common Functions in the Photo and         |      |
|     | Video Camera Modes                        | . 48 |
|     |                                           |      |

| Functions in the Photo Camera Mode                                | 51                                |
|-------------------------------------------------------------------|-----------------------------------|
| Functions in the Video Camera Mode                                | 53                                |
| Messaging                                                         | 54                                |
| SMS                                                               | 54                                |
| MMS                                                               | 54                                |
| Email                                                             | 54                                |
| Creating a New Message                                            | 55                                |
| Vodafone Messenger                                                |                                   |
| Messaging Settings                                                | 67                                |
| Vodafone live!                                                    | 71                                |
| Navigating a WAP Page                                             | 72                                |
| Music                                                             | 75                                |
| 1.6 ' D1                                                          |                                   |
| Music Player                                                      | 75                                |
| Music Player My Items                                             |                                   |
| ,                                                                 | 78                                |
| My Items                                                          | <b>78</b><br>78                   |
| My Items                                                          | 78<br>78<br>79                    |
| My Items                                                          | 78<br>78<br>79                    |
| My Items                                                          | <b>78</b><br>79<br>80<br>81       |
| My Items Pictures Music & Ringtones Videos Themes                 | <b>78</b><br>79<br>80<br>81       |
| My Items Pictures Music & Ringtones Videos Themes Other Documents | <b>78</b><br>79<br>80<br>81<br>81 |
| My Items                                                          | <b>78</b> 7880818182              |
| My Items                                                          | 78<br>79<br>80<br>81<br>81<br>82  |

| Entertainment        | 87  | Call Log                    | 142 |
|----------------------|-----|-----------------------------|-----|
| Games & Applications | 87  | Call Timers                 | 143 |
| Settings             | 90  | Data Counter                | 143 |
| Mobile TV            | 92  | Call Costs                  | 143 |
| Streaming            | 92  | Connecting 770SH to Your PC | 145 |
| Videos               | 93  | System Requirements         |     |
| Calendar             | 96  | 3G/GSM Modem                | 145 |
| Organiser & Tools    | 101 | Handset Manager             | 146 |
| Alarms               | 101 | Sync Manager                | 146 |
| Calculator           | 102 | Software Installation       | 147 |
| Voice Recorder       | 103 | Software Support            | 147 |
| Stopwatch            | 104 | Troubleshooting             | 148 |
| Tasks                | 105 | Safety Precautions and      |     |
| World Clock          | 107 | Conditions of Use           | 150 |
| Countdown Timer      | 107 | CONDITIONS OF USE           | 150 |
| E-Book               | 108 | ENVIRONMENT                 | 154 |
| Expenses Memo        | 109 | PRECAUTIONS CONCERNING      |     |
| Phone Help           | 109 | VEHICLE USE                 | 154 |
| SIM Application      | 110 | SAR                         | 155 |
| Settings             | 111 | INFORMATION ON PROPER       |     |
| Phone Settings       | 111 | DISPOSAL                    | 156 |
| Connectivity         | 125 | FCC NOTICE                  | 157 |
| Call Settings        | 130 | Index                       | 159 |
| Network Settings     | 136 | List of Menu Functions      | 162 |
|                      |     |                             |     |

# **Your Phone**

Please check the following carefully. Your phone should come complete with:

- · 3G (UMTS)/GSM 900/1800/1900 GPRS phone
- · Rechargeable Li-ion Battery
- · AC Charger
- · Stereo Handsfree
- · CD-ROM
- microSDTM Memory Card\*
- · User Guide
- · Quick Start Guide\*
- \* This item is not provided in some areas.

# **Optional Accessories**

- Li-ion Spare Battery (XN-1BT77)
- Cigarette Lighter Charger (XN-1CL30)
- USB Data Cable (XN-1DC30)
- AC Charger (XN-1QC30, XN-1QC31)
- Handsfree Microphone Unit (XN-1HU90)
- Stereo Headset (XN-1HS90)

The above accessories may not be available in all regions.

For details, please contact your dealer.

# **Getting Started**

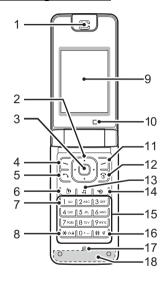

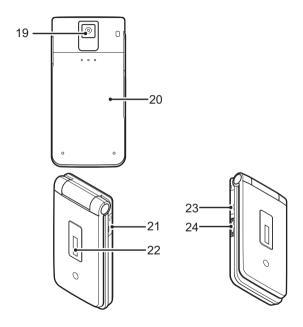

1. Earpiece/Speaker

2. Navigation Keys (Arrow Keys):

Moves cursor to highlight a menu item. etc.\*

Up/Down arrow keys:

Displays Contacts List entries in standby. ♠ and ♥ indicate these keys in this manual.

Left arrow key:

(♠) (♥)

**(4)** 

Displays the "Create Message" screen in

standby.

indicates this key in this manual.

Right arrow key:

Displays the monthly or weekly calendar in standby. indicates this key in this manual.

3. Centre Key:

Displays Main menu in standby, and executes functions

4. Left Soft Key:

 $\lceil \cdot \rceil$ 

Executes the function in the lower left of the screen. Displays Main menu in

standby.\*

5. Send/Redial Kev:

Makes voice calls or accepts calls, and displays

the call logs in standby.

6. Video Telephony Key:

Makes video calls or accepts calls, and displays the video call screen in standby.

7. Voicemail Key:

Press and hold to connect to the Voicemail centre (Depending on the SIM card.)

8. \* /Shift Key:

<del>X</del> oâ

Switches character case between four modes: Abc. ABC, 123 and abc on the

text entry screen. Press to enter P, ?, – or \* in

standby. Press and hold in standby to

initiate keypad lock.

9. Main Display

10.Sub Camera (Internal Camera)

11. Right Soft Key:

Executes the function in the lower right of the screen. Accesses "Vodafone live!" by opening the browser in

standby.\*

12.End/Power Key:

Ends a call and turns power on/off

13.Music Key:

-⊚

Displays Music menu in standby.

14.Shortcut Key:

Opens the Shortcuts menu in standby.\*

The Shortcuts menu (p. 122) allows you to change the default standby assignment of the Navigation, Left and Right

Soft and Shortcut Keys (2,

4, 11 and 14).

15.Keypad

16.#/Silent Key:

# %

Displays symbol screen on the text entry screen. Press and hold to switch languages on the text entry screen. Press and hold in standby to switch Profiles settings between the mode most recently activated and Silent mode

17.Microphone

18.Built-in Aerial:

Warning: Do not cover the lower part of the phone with your hand when in use as this may interfere with the performance of the huilt-in aerial

19. Camera (External Camera)

20.Battery Cover

21. Handsfree Kit/Microphone Connector

22.External Display

#### 23.External Connector:

Used to connect either the charger or a USB data cable.

24.Side Keys (⁴/ᢆ√):

Moves the highlight up or down.

Press in standby or during a call to increase or decrease the earpiece volume.

Press during incoming call to mute the ringer or disable vibration mode (when active).

<sup>\*</sup> Default standby assignment can be changed via the Shortcuts menu. See "Shortcuts" on page 122.

# Inserting the SIM Card and the Battery

1. Slide off the battery cover (1) 2).

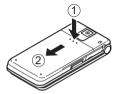

2. Slide the SIM card into the SIM holder.

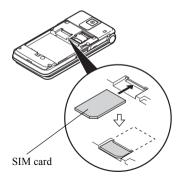

 Hold the battery so that the metal contacts of the battery are facing down, slide the guides on the top of the battery into the battery slots ③, and then insert it ④.

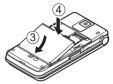

4. Replace the battery cover.

#### Note

- Make sure that only 3V SIM cards are used.
- Make sure that the standard accessory battery is used.

# Removing the SIM Card and the Battery

- Ensure that the phone is turned off and that the charger and other accessories are disconnected. Slide off the battery cover.
- **2.** Lift the battery using the protruding edge and remove the battery from the phone.
- 3. Slide the SIM card out of the SIM holder.

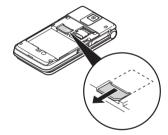

4. Hold the battery so that the metal contacts are facing down and slide them into the slots. Close the cover.

#### **Battery Disposal**

The device is battery-powered. In order to protect the environment, please read the following points concerning battery disposal:

- Take the used battery to your local waste depot, dealer or customer service centre for recycling.
- Do not expose the used battery to a naked flame, immerse in water or dispose with the household waste.

# **Charging the Battery**

You must charge the battery for at least 150 minutes before using your phone for the first time.

#### **Using the Charger**

 Open and rotate the cover of the external connector halfway around, connect the charger to the external socket located on the side of the phone by pressing both sides indicated with arrows, and connect to an AC outlet.

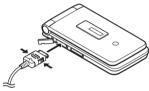

When the phone is charging, the battery status icon ( ) displays the current status.

Standard charging time: Approx. 150 minutes

#### Note

 Charging time may vary depending on the state of the battery and other conditions. (See "Battery" on page 151.)

#### To Disconnect the Charger

When charging is complete, the battery indicator icon displays the full charge status.

- Unplug the charger from the AC outlet, then unplug the charger connector from the phone.
- 2. Close the cover.

#### Note

 Do not use any non-approved chargers as they may damage your phone and invalidate any warranties, see "Battery" on page 151 for details.

To Charge Using the Cigarette Lighter Charger The optional cigarette lighter charger supplies power for charging from the cigarette lighter socket of a car.

#### **Battery Level Indicator**

The current battery level is displayed in the upper right of the main display and the middle of the external display.

#### Low Battery during Use

When the battery is running low, an alarm will sound and " — " is displayed on the main and external displays.

If you are using your phone and you hear the low battery alarm, attach your charger as soon as possible. The phone may not be able to continue normal operation if you continue to use it.

| Battery Indicators | Charge Level         |
|--------------------|----------------------|
| •••                | Sufficiently charged |
| <b>—</b>           | Charging recommended |
|                    | Charging required    |
|                    | Empty                |

# Inserting/Removing the Memory Card

#### Note

- Do not push or pull on the card holder excessively as it could break. The holder is thin and particularly fragile.
- Do not touch the metal terminals with your hands or metal objects.
- Make sure that the phone is turned off before inserting/removing the memory card.
- Be sure to insert the card in the correct direction and orientation.
- Keep all memory cards out of the reach of small children.

### To Insert the Memory Card

- 1. Turn off the phone.
- 2. Slide off the battery cover.

Slide the card holder as shown below in ①
 (OPEN ▶) and insert the memory card as shown in ② to ⑤.

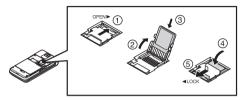

**4.** Close the cover.

#### Tip

- You see the following indicators when the memory card is in use:
  - Appears when the card is inserted.
  - Appears when the card is damaged or unusable. Make sure the card is properly inserted.
  - : Appears when the card is being written to or read
  - Appears when the card is being formatted.

#### To Remove the Memory Card

- **1.** Turn off the phone.
- 2. Slide off the battery cover.
- 3. While pressing down lightly on the cover, slide the card holder as shown below in ① (OPEN ▶) and remove the memory card as shown in ② to ⑤.

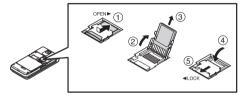

4. Close the cover

# **Connecting the Handsfree Kit**

- 1. Open and rotate the connector cover halfway around.
- 2. Connect the handsfree kit.

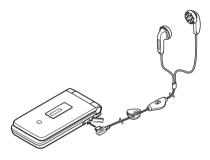

# **Turning Your Phone On and Off**

To turn the power on or off, press and hold for approximately 2 seconds.

#### To Enter the PIN Code

If the PIN (Personal Identification Number) code is enabled you are asked to enter the PIN code each time the phone is switched on. For details on setting the PIN code, see "Enabling/Disabling the PIN Code" on page 122.

- 1. Enter your PIN code.
  The PIN code is 4 to 8 digits.
- **2.** Press **□**.

#### Note

- If your PIN code is entered incorrectly three times in a row, the SIM card is locked. See "Enabling/ Disabling the PIN Code" on page 122.
- If the clock settings have not been entered, the date and time entry screen is displayed (p. 120).

# To Copy All Contacts List Entries from the SIM Card

When you insert the SIM card into your phone for the first time and start the Contacts List application, you are asked whether you wish to copy Contacts List entries on the SIM card. Follow the on-screen instructions, or you can do it later using the Contacts List menu as follows:

"Contacts" → "Manage Contacts" → "Copy All Entries"

1. Select "From SIM to Handset".

## **Keypad Lock**

You can lock the keypad to prevent it from being pressed accidentally.

#### Locking the Keypad

1. Press and hold \* in standby.

### **Unlocking the Keypad**

1. Press and hold \*\* in standby.

#### Tip

• Emergency numbers (112, etc.) can be entered and dialled regardless of the keypad lock.

# **Display Indicators (Main Display)**

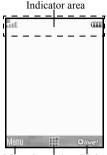

Left soft key Centre key Right soft key

1. Strength of received signal/Service out of range

**III**: 3G (UMTS)/GPRS

☐ / ☐ : GPRS enabled/GPRS

disabled

a: Roaming outside network

- 2. **K**: Flight mode

- 4. **③**/**⑤**: Connection to the server [established/communicating]
- 5. Voice call [incoming/in progress]
- 6. [ / ] / [ : Video call communication mode enabled [voice/video/voice and video]
- 7. ⋈/ఆ/♀: Alerts [text message and multimedia message/Email/Instant Messenger]
- B. ■/■ : Mailbox full [SIM card only/handset only/both SIM card and handset]
- 9. 🚡: Logging in the Instant Messenger
- 10. : "Voice Calls" diverts set to "Always"
- 11. \psi / \begin{align\*} \psi / \begin{align\*} \psi / \begin{alig

Connection status [USB cable/Bluetooth wireless setting [enabled (in standby)/exchanging information/talking with the Bluetooth headset/Hide my phone]]

- 12. ﴿ / ﴿ / ¡..... Java™ application [executed (colour)/ suspended (grey)]/Music player
- 13. (a): Secure WAP page displayed

14. \$\bar{14} \langle \bar{16} \langle \bar{16} \langle \b

Silent/vibration setting [silent/ increasing volume/vibration enabled/ silent and vibration enabled]

15. 44/49/%: Speaker mode [speaker phone/speaker activated/microphone muted]

16. 🚾: Memory card inserted

17. **Battery level** 

18. 🔬: Daily alarm enabled

19. 17 | Schedule entry enabled [with/without

reminder alarm]

20. □ Outbox contains unsent messages [text

message/multimedia/Email]

21. 🐚/🖾 : WAP/OTA provisioning alerts [WAP

alert/OTA provisioning alert/WAP and

OTA provisioning alerts]

22. : Voicemail message alert

23. 🔒: "Show Secret Data" set to "On"

24. En: Function Lock enabled

25. E: Keypad Lock enabled

26. (No display)/⇔/Ŋħ/⇔/Ŋ/⁄¾:

Current profile [Normal/Meeting/
Activity/Car/Headset/Silent]

## **Display Indicators (External Display)**

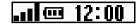

#### Status Indicators

1. ••• / X : Strength of received signal/Service out of range

2. **Example 2.** Battery level

3. 🚛: Missed call

4. 4: Voice call incoming
5. Video call incoming

6. (Call in progress)

7. ⊠/⊠//Q:

Alerts [messages/OTA Provisioning/

Instant Messenger]

8. 😫: WAP Push service

9. 🛕: Alarm sounding or snooze activated

# **Navigating Functions**

All applications are accessed from the Main menu. To open the Main menu, press the centre key  $\square$  in standby.

To launch applications, you will need to highlight menu items, and make selections. To select a menu item (indicated in quotation marks), move the cursor using ♠, ♠, ♠ and ♠, and press □ to select.

In certain procedures, you will need to press one of the soft keys (indicated in square brackets), which are displayed in the lower left and right of the screen. Press the corresponding soft key  $(\square \text{ or } \square)$ .

To return to the previous screen, press the right soft key if it displays *Back*. To close the Main menu, press the right soft key if it displays *Exit*.

Each section in this user guide starts with a list of items you will need to select in order (indicated in italics) before performing the procedures shown. Select each item to reveal the next set of items that you have to choose from. Open subsection items after opening those listed in the main section.

Example:

"Contacts"  $\rightarrow$  "Contacts List"  $\rightarrow$  "Add New Contact"

# Voice Call/Video Call Functions

# Making a Voice Call

1. Enter the area code and the phone number you wish to dial and press ☐ to dial.

If you enter the wrong number, press [Clear] to delete the number to the left of the cursor.

#### **Emergency Calls**

 Enter 112 (international emergency number) using the keypad and press \(\sigma\) to dial.

#### Note

- Emergency calls may not be able to be made on all mobile phone networks when certain network services and/or phone features are in use. Contact your service provider for more information.
- This emergency number can normally be used to make an emergency call in any country, with or without a SIM card inserted, if a 3G (UMTS)/GSM network is within range.

#### International Calls

- Press and hold until a + (international dialling prefix) sign is displayed.
- 2. Enter the country code, followed by the area code (without the leading zero) and the phone number, and press \(\sigma\) to dial.

# Adding an Entered Phone Number to the Contacts List

1. After entering a phone number, press [Options] and select "Save Number".

For details on creating a new entry, see "Add New Contact" on page 38.

# Showing or Hiding My Phone Number on the Display of the Called Party

1. After entering a phone number, press [Options], select "Show My ID" or "Hide My ID" and press to dial

# **Speed Dialling**

Up to 8 phone numbers from the Contacts List memory (Handset and SIM) can be assigned to speed dials. You can call the numbers using the digit keys ( ( o ) ( o )

For details on setting the speed dial list, see "Speed Dial List" on page 43.

 To dial a number using the speed dial, press and hold any of the digit keys ( \( \begin{align\*} \text{Lex} \) to \( \begin{align\*} \text{9-mil} \).
 The phone number saved in the speed dial list is dialled.

# Redialling

You can redial numbers in the call log. Select from specific categories or "All Calls". Specific categories contain up to 30 numbers and the "All Calls" list contains up to 90.

- 1. Press \(\sigma\) in standby.
- Select the category from "All Calls", "Dialled Numbers", "Missed Calls" or "Received Calls".
   To switch logs, press or .

- **3.** Highlight the phone number you wish to call.
- 4. Press to redial a voice call or to redial a video call.

# **Answering a Voice Call**

When an incoming call is detected, the phone rings.

- Press , or press [Options] and select "Answer" to answer the call.
  - Or press any key except [a], [Options] or [Busy] when the "Any Key Answer" function is enabled. Set the Any Key Answer function in the profile of each mode (p. 115).

#### Tip

- If you have subscribed to the Calling Line Identification (CLI) service and the caller's network sends the number, the caller's number is displayed on the screen. If the caller's name and number are saved in the Contacts List, the caller's name is displayed on the screen.
- If the number is a restricted number, the display shows "Withheld".
- When you receive a call from the person whose picture is registered in the Contacts List, the picture and name are displayed.

#### Rejecting an Incoming Call

1. Press while the phone is ringing to reject a call you do not wish to answer.

#### Letting the Caller Know You are Unavailable

1. Press [Busy] while the phone is ringing to send a busy tone to the caller.

## In Call Menu (Voice Call)

Your phone has additional functions available while a call is in progress.

#### Adjusting the Earpiece Volume

You can adjust the earpiece volume (and handsfree kit volume, if connected) to five levels.

- 1. Press or to display the Earpiece Volume screen.
- 2. Press (or (or (a))) to increase the volume of the call or press (or (a)) to decrease the volume.
- **3.** Press  $\square$  when the volume is set to the desired level.

#### Turning the Speaker On and Off

You can talk via the loudspeaker on the phone when it is on.

1. During a call, press [Options] and select "Loudspeaker On".

#### **Putting a Call on Hold**

This function allows you to manage two calls at the same time. If you wish to make another call while you are talking to someone, you can put the current call on hold to call someone else.

#### To Make Another Call during a Call

- 1. During a call, press [Options] and select "Hold". The current call is put on hold.
- 2. Press [Options] and select "Dial New Number".
- 3. Enter the phone number you wish to make another call to, then press \(\sigma\).

#### Tip

 You can also make another call by entering the phone number during a call instead of step 1. The current call is automatically put on hold.

#### Accessing SMS/MMS Menu during a Call

 During a call, press [Options] and select "Messaging".

The following options are available: "Create Message" to make an SMS and MMS, or "Inbox", "Sent" or "Drafts" to access these folders. For details on SMS and MMS, see "SMS" and "MMS" on page 54.

#### **Call Waiting**

This service notifies you of another incoming call while you have a call in progress.

 During a call, press [Options] and select "Hold & Answer" to answer the second call

The first call is put on hold and you can now talk to the second caller.

#### Note

- You need to set "Call Waiting" to "On" if you wish to use the Call Waiting service (p. 136).
- Call Waiting service may not be available on all networks. Contact your service provider for more information.
- If you do not wish to answer the second call, press [Options] and select "Busy" in step 1. If "Reject" is selected, the log of the second call is saved as a missed call.

#### **Conference Call**

Conference call is a call with more than 2 participants. You may include up to 5 participants in a conference call

#### To Make a Conference Call

You must have one active call and one held call.

- During a call, press [Options] and select "Join All Calls" to join the conference call.
- 2. Press (a) to end the conference call.

#### Note

- The conference call service may not be available on all networks. Contact your service provider for more information.
- To end the call with all participants, press [Options] and select "End All Calls".
- To reject adding more participants to the current party, press [Options] and select "Reject", or you can send the busy tone by selecting "Busy".
- You have more options for the Conference call after selecting "Join All Calls" in step 1:
  - · To put all participants on hold, select "Hold All".
  - To put all participants except the current call on hold, select "Private Conversation".

#### To Add New Participants to the Conference Call

- 1. Press [Options] and select "Dial New Number".
- 2. Enter the number you wish to include in the conference call and press □ to dial.
- **3.** Press [Options] and select "Join All Calls" to join the conference call.

If you wish to add other participants, repeat steps 1 to 3.

#### To End the Call with a Conference Call Participant

- During a conference call, highlight the person that you wish to disconnect from the conference call.
- 2. Press [Options] and select "End This Call".

# To Have a Private Conversation with One of the Participants

If you wish to have a private conversation with one of the participants, you may select the participant from the conference list and put the other participants on hold.

- During a conference call, select the person that you wish to talk to.
- 2. Press [Options] and select "Private Conversation".
- 3. Once you have finished the private conversation, press [Options] and select "Join All Calls" to return to the conference call.

#### **Muting the Microphone**

During a call, press [Mute].
 To use the microphone again, press [Unmute].

## Making a Video Call

#### Note

- Video calls can only be made and received if both parties have 3G capable phones and 3G coverage. See "Display Indicators (Main Display)" on page 19.
- Make sure that the battery is fully charged and the signal is strong before using this function.
- Turn the loudspeaker on or use a handsfree kit so that you can talk while looking at the video call screen on the main display.

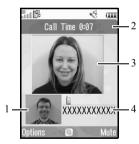

#### Status Indicators

- 1. Sub screen for your image
- Elapsed time
- 3. Main screen for the other party's screen
- 4. Other party's name or phone number

#### Making a Video Call

To Make a Video Call by Entering the Phone Number First

- Enter the area code and the phone number you wish to dial
- 2. Press [Options] and select "Video Call" or press

  b to dial.

If you enter the wrong number, press [Clear] to delete the number to the left of the cursor. When connected, the image of the called party is displayed in the upper part of the screen and yours in the lower left.

#### Tip

 If the called party's phone is not video call enabled, you can press and enter the phone number again to make a voice call. To Make a Video Call With the Video Telephony Key

- Press .
   Your image is displayed in the upper part of the screen
- 2. Enter the phone number or press [Options] and select "Call Log", "Contacts" or "Enter Number".
- 3. Once the desired number has been selected, press

To Make a Video Call Using Speed Dial

- Press .
   Your image is displayed in the upper part of the screen.
- Press and hold any of the digit keys ( Lo to [9wil ).
   The phone number saved in the speed dial list is dialled. When connected, the image of the called party is displayed in the upper part of the screen and yours in the lower left.

## Answering a Video Call

When an incoming call is detected, the phone rings.

 Press to answer the call with video or press [Options] and select "Hide Picture" to answer with voice only.

#### Tip

 If you have subscribed to the Calling Line Identification (CLI) service and the caller's network sends the number, the caller's number is displayed on the screen. If the caller's name and number are saved in the Contacts List, the caller's name is displayed on the screen.

#### Rejecting an Incoming Call

1. Press while the phone is ringing to reject a call you do not wish to answer.

#### Letting the Caller Know You are Unavailable

 Press [Busy] while the phone is ringing to send a busy tone to the caller of an incoming call letting them know that you cannot answer the call.

### In Call Menu (Video Call)

#### **Muting the Microphone**

During a video call, press [Mute].
 To use the microphone again, press [Unmute].

#### **Swapping Images**

You can swap images between the main and sub screens

1. During a video call, press [Options] and select "Switch Images".

#### Changing the Image of Yourself

- During a video call, press [Options] and select "Camera Picture".
- Select "Internal Camera", "External Camera" or "Alternative Image".

"Internal Camera": The image through the sub camera is displayed and sent

to the party.

"External Camera": The image through the

camera is displayed and sent

to the party.

"Alternative Image": The camera is turned off and the image selected in "Alternative Image" of "Video Call Settings" is used

#### Turning the Speaker On and Off

You can talk via the loudspeaker on the phone when it is on.

1. During a video call, press [Options] and select "Loudspeaker On".

#### Note

- In a high-noise environment, you may not be able to continue a call, or make a clear call. We recommend that you use the handsfree kit.
- With this option, there may be interruption if you increase the earpiece volume. We recommend that you decrease the earpiece volume or use the handsfree kit.

#### Video Call Settings

To Adjust the Quality of the Incoming or Outgoing Image

You can adjust the quality of the called party's or caller's image.

- 1. During a video call, press [Options] and select "Video Call Settings".
- 2. Select "Incoming Picture Quality" or "Outgoing Picture Quality".
- **3.** Select "Normal", "Quality Priority" or "Frame Rate Priority".

"Normal": The standard quality is used.
"Quality Priority": The quality of the picture takes precedence over the

frame rate.

"Frame Rate Priority": The frame rate takes precedence over the quality.

#### To Turn the Backlight On or Off

You can turn on the backlight of your screen.

- 1. During a video call, press [Options] and select "Video Call Settings".
- 2. Select "Backlight".
- **3.** Select "Always On", "Always Off" or "As Normal Setting".

When "Always On" is selected, the backlight will always be on during a video call. When "As Normal Setting" is selected, the backlight will time out depending on the Backlight setting (p. 119).

#### To Adjust the Video Exposure

- 1. During a video call, press [Options] and select "Video Call Settings".
- 2. Select "Exposure".
- **3.** Press (Light) or (Dark).

#### Mirror Image

During a video call, you can reverse your image on the sub screen.

- 1. During a video call, press [Options] and select "Video Call Settings".
- 2. Select "Mirror Image".
- 3. Select "On" or "Off".

# To Change the Sub Camera Image to the Alternative Image

During a video call, you can switch the image shown to the caller between the sub camera image and an alternative image or display an image while putting a call on hold from the saved picture files.

- 1. During a video call, press [Options] and select "Video Call Settings".
- 2. Select "Alternative Image" or "Hold Guidance Picture".
- 3. Select "Preset Picture" or "My Pictures".

# **Entering Characters**

When entering characters to create Contacts List entries, text messages or multimedia messages, etc., press the corresponding keys.

In multi-tap input method, press each key until the desired character is displayed. For example, press 22-section once for the letter A or twice for the letter B

#### Table of Characters

Pressing each key scrolls characters in the following order. The order varies depending on the language selected

#### **English Mode**

| Key              | Upper Case<br>Characters                                 | Lower Case<br>Characters | Numeric |
|------------------|----------------------------------------------------------|--------------------------|---------|
| 1 00             | . (full-stop), (comma) - (hyphen) ? ! ' (apostrophe) @:1 |                          | 1       |
| 2 <sub>ABC</sub> | ABC2                                                     | abc2                     | 2       |
| 3 DEF            | DEF3                                                     | def3                     | 3       |
| <b>4</b> GHI     | GHI4                                                     | ghi4                     | 4       |
| 5 JKL            | JKL5                                                     | jkl5                     | 5       |
| 6 MNO            | MNO6                                                     | mno6                     | 6       |

| Key    | Upper Case<br>Characters                                              | Lower Case<br>Characters | Numeric |
|--------|-----------------------------------------------------------------------|--------------------------|---------|
| 7 PQRS | PQRS7                                                                 | pqrs7                    | 7       |
| 8 TUV  | TUV8                                                                  | tuv8                     | 8       |
| 9 wxyz | WXYZ9                                                                 | wxyz9                    | 9       |
| 0+~    | $(space) + = <> \in £ $ \                                $            |                          | 0       |
| ¥ûâ    | Switches character case between four modes:<br>Abc, ABC, 123 and abc. |                          |         |
| # %    | . , ? ! : ; - &                                                       | ¤ A A<br>è é ì<br>ß Ü ü  |         |

 $1 \frac{1}{2}$  -  $9 \frac{1}{2}$ : Press and hold to enter 0 - 9 numbers.

Press and hold to shift between multi-tap and T9 mode.

# # Press and hold to display the Input

Language screen.

# **Changing the Input Language**

- 1. On the text entry screen, press [Options] and select "Input Language".
- 2. Select the desired language.

# **Changing the Input Mode**

T9 Text Input

T9 text input method is a shortcut to enter text easily and quickly.

- On the text entry screen, press and hold (\*\*o\*) to enter T9 mode.
- 2. Press [Options] and select "Input Mode".
- 3. Select the input mode (Abc, ABC, 123, abc).
- **4.** Press each key once for any letter you require on that key.

To enter the word "How", press 4 GHI 6 MNO 9 WXXZ

- 5. If the word shown isn't the one you want, press ⊕ or ⊕ until you highlight the correct one.
- **6.** Press **O** to select the word.

#### Note

 If the correct word is not shown in step 5, enter the correct word again after switching to the multi-tap input method.

#### Tip

 If you press o- instead of step 6, a space is inserted next to the selected word.

#### Symbols and Punctuation

- 1. On the text entry screen, press [Options] and select "Add Symbol".
- 2. Select the desired symbol.

### My Dictionary

You can create your own word list for T9 text input.

- 1. On the text entry screen in T9 mode, press [Options] and select "My Dictionary".
- 2. Select "Add New Word" and enter a new word.

#### Editing a Word in the List

- On the text entry screen in T9 mode, press [Options] and select "My Dictionary".
- 2. Highlight the desired word.
- Press [Options] and select "Edit".
- Modify the word.

## **Using Templates**

You can use the phrases registered in Text Templates when entering characters.

For details on creating the text template, see "Adding Phrases to Text Templates" on page 86.

- 1. On the text entry screen, move the cursor to the point you wish to insert the template.
- 2. Press [Options] and select "Advanced".
- 3. Select "Insert Template".
- **4.** Select the desired text template.

#### Copying, Cutting and Pasting Text

- On the text entry screen, press [Options] and select "Advanced".
- 2. Select "Copy" or "Cut".
- 3. Move the cursor to the first letter to be copied or to be cut, then press  $\square$ .
- **4.** Move the cursor to the last letter to highlight the area, then press **□**.
- Move the cursor to the point you wish to paste the letters.
- 6. Press [Options] and select "Advanced".
- 7. Select "Paste".

### **Using the Menu**

#### Main Menu

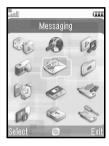

- Press ♠, ♠, ♠ or ♠ to highlight the desired menu, then press □ to access the function.
   For details on the menu options, see "List of Menu Functions" on page 162.

#### **Shortcut Keys**

You can access menus by pressing □ and digit keys for the corresponding number on the Main menu. For numbers 10 to 12, press □ and ★○ (10), □ (11) or ★ (12). See "List of Menu Functions" on page 162. Shortcuts are listed in the headings of this user guide.

Examples: To Access "Voice Message" Sub Menu (M 5-1-2) Using Shortcut Keys

Press O 5 x 1 0 2 ASC.

To Access "Phone Help" Sub Menu (M 7-10) Using Shortcut Keys

Press O 7 (\*\*\*)

#### Note

 The shortcut keys work for the first three menu levels only.

### Contacts List (M 8-1)

You can store the phone numbers and Email addresses of your friends, family and colleagues in the Contacts List

Your phone can store up to 500 entries. In a Contacts List, you can save the following items:

#### Items Saved in the Handset Memory

See the note on page 164 for menu indications.

| First Name      | up to 32 characters             |
|-----------------|---------------------------------|
|                 |                                 |
| Last Name       | up to 32 characters             |
| Phone Number    | up to 3 phone numbers (up to 32 |
|                 | digits each)                    |
| Email Address   | up to 3 Email addresses (up to  |
|                 | 128 characters each)            |
| Category        | 16 categories                   |
| Street & Number | up to 64 characters             |
| City            | up to 64 characters             |
| State/Province  | up to 64 characters             |
| Postal Code     | up to 20 characters             |
| Country         | up to 32 characters             |
| Note            | up to 256 characters            |
| Birthday        | (date)                          |
| Picture         | (file name)                     |

| Assign Tone/<br>Video | For Voice Call: (file name)  |
|-----------------------|------------------------------|
| Assign Tone/<br>Video | For Video Call: (file name)  |
| Assign Tone/<br>Video | For New Message: (file name) |
| Secret                | (On or Off)                  |

## Items Saved in the SIM Memory (depending on the SIM card)

| Name         | up to 32 characters |
|--------------|---------------------|
| Phone Number | up to 32 digits     |

#### Changing the Name Order (M 8-8-1)

"Contacts" → "Settings" → "Name Order"

1. Select "First-Last Name" or "Last-First Name".

# Changing the List Displayed (M 8-8-2)

"Contacts" → "Settings" → "Contacts Location"

Select from "Handset", "SIM" or "Both".
 If the selected location is different from the contact storage memory, a confirmation message is displayed.

# Selecting the Storage Memory (M 8-8-3)

"Contacts" → "Settings" → "Save New Contact to"

**1.** Select from "Handset", "SIM" or "Choose before Saving".

If the selected location is different from the list displayed, a confirmation message is displayed.

#### Tip

 "Choose before Saving" prompts you to choose the memory every time you save a new entry.

# Sorting the Contacts List Entries (M 8-8-4)

You can change the listing order of the Contacts List entries between by alphabetical order or by different categories.

"Contacts" → "Settings" → "Sort Contacts"

1. Select "By Alphabet" or "By Category".

# Saving an Unregistered Number (M 8-8-5)

After the call ends, you can have the confirmation screen asking you if you wish to register the number to the Contacts List.

"Contacts" → "Settings" → "Save Unregistered"

- 1. Select "Incoming Call" or "Outgoing Call".
- 2. Select "On" or "Off".

#### **Add New Contact**

You can choose either the phone or SIM card memory locations to store the new entry. For switching locations, see "Selecting the Storage Memory".

The amount of phone numbers that you can store to the SIM card is dependent on its capacity. Contact your service provider for details.

"Contacts" → "Contacts List" → "Add New Contact"

If you select the "Choose before Saving" option for the memory to be used, the selection is between "To Handset" and "To SIM".

- Select the field you wish to fill in, and enter the relevant information.
- 2. Press [Save], when finished.

#### Tip

 To create an entry, at least one field must be filled ("First Name", "Last Name", "Phone Number" or "Email Address" for the handset memory; "Name" or "Phone Number" for the SIM memory).

#### **Viewing My Contact Details (M 8-5)**

You can register and edit your own contact as with other Contacts List entries.

"Contacts"  $\rightarrow$  "My Contact Details"

# Copying Contacts List Entries between SIM Card and Handset (M 8-9-1)

"Contacts"  $\rightarrow$  "Manage Contacts"  $\rightarrow$  "Copy All Entries"

1. Select "From SIM to Handset" or "From Handset to SIM".

#### Note

- When you insert the SIM card into your phone for the first time and start the Contacts List application, the confirmation screen is displayed automatically, asking you if you wish to copy or not. The number of Contacts List entries to be copied varies depending on the SIM capacity.
- If the memory space is not enough to save all entries, you cannot complete copying.

#### Finding a Name

"Contacts" → "Contacts List"

Enter the first few letters of the name.
 Search results are displayed in alphabetical order.

#### Tip

• You can select the Contacts location from "Handset", "SIM" or "Both" before searching.

#### **Dialling from the Contacts List**

"Contacts" → "Contacts List"

1. Highlight the desired entry and press (voice call) or (video call).

#### Tip

- If more than one phone number is registered for the entry, highlight the desired phone number after step 1 and press (voice call) or (video call).
- You can also dial from the details screen of the Contacts List. On the details screen, select the desired phone number and press (voice call) or
   (video call).

#### **Editing Contacts List Entries**

"Contacts" → "Contacts List"

- **1.** Highlight the entry you wish to edit.
- 2. Press [Options] and select "Edit".
- **3.** Modify the information.
- **4.** Press [Save] when finished.

#### Adding a Thumbnail to Entries

"Contacts" → "Contacts List"

- 1. Highlight the desired entry.
- 2. Press [Options] and select "Edit".
- 3. Select "Picture".
- **4.** Select "Assign Picture".
- 5. Select the desired picture.
- 6. Press [Save] when finished.

#### Note

- If you delete a picture in the handset memory, the corresponding thumbnail is also deleted.
- To store a picture right after it was taken, select "Take Picture" in step 4.

# Assigning a Ringtone or a Ring Video Clip to Each Entry

"Contacts" → "Contacts List"

- 1. Highlight the desired entry.
- 2. Press [Options] and select "Edit".
- 3. Select "Assign Tone/Video".
- Select "For Voice Call", "For Video Call" or "For New Message".
- **5.** Select "Assign Tone" or "Assign Video". When selecting "Assign Video", go to step 7.
- 6. Select "Preset Sounds" or "My Sounds".
- 7. Select the desired tone or video clip. For details on selecting a ringtone or a ring video clip, see "Assigning a Ringtone for an Incoming Call" on page 112 or "Assigning a Ring Video Clip for an Incoming Call" on page 113.
- 8. Press [Save] when finished.

# Registering Birthday Item to Calendar

A birthday entered in a contacts list entry can be registered to the calendar.

#### "Contacts" → "Contacts List"

- 1. Highlight the desired entry.
- 2. Press [Options] and select "View".
- **3.** Press **()** to display the second tab.
- **4.** Press to highlight the birthday entry.
- 5. Press [Options] and select "Set Reminder".
- 6. Press O.

#### Tip

- After registration, the data in Calendar can be customised. For details on customising a schedule entry, see "To Change the Type of the Reminder Tone or Video" and etc. on page 97.
- If the Calendar memory is full, "Set Reminder" is not displayed in step 5.

#### **Deleting Contacts List Entries**

#### **Deleting All Contact Entries (M 8-9-3)**

### "Contacts" $\rightarrow$ "Manage Contacts" $\rightarrow$ "Delete All Entries"

- Select from "Handset Entries", "SIM Entries" or "Both Entries".
- Enter your handset code.
   For details on the handset code, see "Changing the Handset Code" on page 124.

#### **Deleting a Contact Entry**

#### "Contacts" → "Contacts List"

- 1. Highlight the desired entry.
- 2. Press [Options] and select "Delete".

#### Manage Category (M 8-3)

Different ringtones can be set for each category. If you do not change a category ringtone, the ringtone assigned in the Profiles menu is used.

#### "Contacts" → "Manage Category"

- 1. Highlight the desired category.
- 2. Press [Options] and select "Assign Tone/Video".
- Select "For Voice Call", "For Video Call" or "For New Message".

- **4.** Select "Assign Tone" or "Assign Video". When selecting "Assign Video", go to step 6.
- 5. Select "Preset Sounds" or "My Sounds".
- 6. Select the desired tone or video clip.

For details on selecting a ringtone or a ring video clip, see "Assigning a Ringtone for an Incoming Call" on page 112 or "Assigning a Ring Video Clip for an Incoming Call" on page 113.

#### **Editing the Category Name**

You can edit category names to be assigned to the Contacts List entries.

#### "Contacts" → "Manage Category"

- 1. Highlight the desired category name.
- 2. Press [Options] and select "Edit Name".
- **3.** Modify the name.

#### **Contact Groups (M 8-6)**

You can create a mailing list to send the same message to a group of recipients at once. Up to 5 groups can be registered.

#### **Creating a New Mailing List**

"Contacts"  $\rightarrow$  "Contact Groups"  $\rightarrow$  "Add New Group"

**1.** Enter the group name.

The new group name is displayed following the last group on the Group List screen.

#### Adding Recipients to a Group

Up to 20 recipients can be registered in each list.

#### "Contacts" → "Contact Groups"

- 1. Select the desired group name.
- 2. Select "Assign New Entry".
- **3.** Select the desired entry. The detailed screen is displayed.
- 4. Select the desired phone number or Email address.

#### Tip

- If you modify the entry assigned in the group, you need to re-assign it to the group. Highlight the entry, press [Options], then select "Re-assign Entry" in step 2.
- To remove an entry from the group, highlight the entry, press [Options], then select "Remove Entry" in step 2.
- To remove a group, highlight a group name and press [Options] and then select "Delete" in step 1.

#### Sending a Message Using a Mailing List

"Contacts" → "Contact Groups"

- 1. Highlight the desired group name.
- 2. Press [Options] and select "Create Message".
- Select the desired type of messaging. For further procedures, see "Creating a New Message" on page 55.

#### Memory Status (M 8-9-2)

This function helps you to check the memory used in the Contacts List.

"Contacts" → "Manage Contacts" → "Memory Status"

#### **Speed Dial List**

You can set a maximum of 8 phone numbers in the Speed Dial list (p. 24).

### Setting Contacts List Entries in the Speed Dial List

"Contacts" → "Contacts List"

- 1. Select the desired entry.
- 2. Highlight the desired phone number.
- 3. Press [Options] and select "Add to Speed Dial".
- 4. Select the desired location.

#### Tip

 The nine digit keys (1 □ - 9 □ ) correspond to Speed Dial list numbers.

To Edit the Speed Dial List (M 8-4)

#### "Contacts" → "Speed Dial List"

- 1. Highlight the entry you wish to edit.
- Press [Options] and select "Re-Assign" (or "Assign").

#### Sending a Contacts List Entry

"Contacts" → "Contacts List"

- 1. Highlight the desired entry.
- 2. Press [Options] and select "Send Contact".
- 3. Select "As Message" or "Via Bluetooth".

For "As Message"

For details, see "MMS" on page 54.

For "Via Bluetooth"

For details, see "Bluetooth" on page 125.

#### **Receiving a Contacts List Entry**

When the phone receives a Contacts List entry, a confirmation message is displayed in standby.

1. Press [Yes].

The received entry is saved in the Contacts List. Press [No] to reject.

#### Tip

 For details on entering Bluetooth wireless settings, see "Connectivity" on page 125.

# Sending a Voice Clip Message or Video Clip Message Using an Address from the Contacts List

"Contacts" → "Contacts List"

- Select the desired entry including the phone number or Email address you wish to use.
- Highlight the desired phone number or Email address.
- 3. Press [Options] and select "Create Message".
- Select "Voice Message" or "Video Message".
   For further procedures, see "Creating a New Message" on page 55.

# Synchronising Contacts List Entries with those on the Internet (M 8-7)

The data synchronisation functions are a network service which allow you to manage your Contacts List from the phone and also via the Internet. The data in the SIM card will not be synchronised. Subscribe to a synchronisation service by contacting your network service centre.

#### "Contacts" → "Synchronise"

There are three available synchronisation modes.

#### Note

 If there are no active synchronisation settings (M 8-7-5), these modes will not be available.

#### Synchronising the Contacts List (M 8-7-1)

Select "Sync Now!" to synchronise the Contacts
List on the phone with those on the Internet server.
Full details of the rules for this method of
synchronisation can be obtained from your network
service centre or via the Internet server web page.

#### Backing up the Contacts List (M 8-7-2)

 Select "Backup" to save your Contacts List to the Internet server.

This will overwrite any contacts data stored on the server.

#### Restoring the Contacts List (M 8-7-3)

 Select "Restore" to retrieve the Contacts List on the Internet server.

This will overwrite all contacts data currently stored in the phone (SIM contacts are not affected). You will be asked to verify the handset code before the Restore action is performed. If an incorrect code is entered, Restore will be terminated.

#### Viewing the Log (M 8-7-4)

**1.** Select "View Log" to see the details of the last synchronisation session.

#### Synchronisation Settings (M 8-7-5)

"Contacts" → "Synchronise" → "Sync Settings"

1. Select the desired account or "Create New" to enter the following settings.

"Profile Name". Synchronisation profile name (Unique name)

Server address "Server Name".

"User ID". User ID for authentication

"Password". Password for authentication

"Proxy": Selects Proxy setting for synchronisation.

"Contacts DB Name": Contacts List database name

on the server

#### Note

· Synchronisation settings may have already been entered in your phone depending on your service provider. You may have restrictions on viewing, deleting, copying or modifying the settings. Contact vour service provider for details.

#### Dialling a Service Phone Number (M 8-10)

Certain SIM cards contain service phone numbers that can be dialled. Contact your SIM card vendor for more information. On the Contacts screen, "Service Dialling No." is displayed at the bottom of the list.

#### "Contacts" → "Service Dialling No."

1. Select the desired service phone number.

#### Tip

- If the SIM card contains only one service phone number, you can dial it in step 1 by pressing  $\square$ .
- If no service phone number is stored in the SIM card, this menu is not displayed.

### Camera (M 4)

Your phone has a built-in digital camera that allows you to take pictures and record video clips wherever you are. This section starts with basic functions and operational procedures to take, save and send pictures and video clips, followed by common and unique functions to camera and video modes.

#### **Taking Pictures**

#### "Camera"

- 1. Press O to take the picture.
  - The shutter sounds and the still image of the taken picture is displayed.
- 2. Press [Save].

The taken picture is saved in My Items. To cancel, press [Cancel]. To send the taken picture, press  $\square$  in step 2 and select "As Message", "As Postcard" or "To Media Album" from the send option. (The Postcard and Media Album service is not available with some service providers. Contact your service provider for more information.)

#### Note

- When the video camera is launched, press [Options] and select "Go to Photo Camera", or press .
- When you try to send a picture that has too large a file size, the picture size is resized for the message. The original sized picture is saved in My Items.

#### **Recording Video Clips**

You can record a video clip with your phone.

#### "Camera"

The preview is displayed on the screen.

When in photo camera mode, press to switch to video camera mode.

- 1. Press O.
- **2.** To stop recording, press **O**.
- 3. Select "Save".

The video clip is saved in My Items. To view the preview before saving, select "Preview".

To send the video clip, select "Save and Send". Then select "As Message" or "To Media Album". (The Media Album service is not available with some service providers. Contact your service provider for more information.)
For further procedures, see "Creating a New Message" on page 55.

#### Note

 You can only send video clips when "For Message" is selected for the recording time. For details, see "Selecting the Recording Time" on page 53.

# Common Functions in the Photo and Video Camera Modes

#### **Using the Digital Zoom Function**

To Adjust the Zooming Ratio

Press ♠ or ♥.

Once the phone has returned to standby, the zoom settings return to default.

#### Adjusting the Exposure

"Camera" → [Options] → "Exposure"

1. Press (Bright) or (Dark).

Once the phone has returned to standby, the brightness settings return to default.

#### **Using the Self-Timer**

Select the appropriate option.

"Camera" → [Options] → "Modes" → "Self-timer" (Photo Camera Mode)

"Camera" → [Options] → "Self-timer" (Video Camera Mode)

- 1. Select "On" or "Off".
  - "②" is displayed on the screen when you select "On".

### Switching between the Photo and Video Camera Modes

You can switch between the photo and video camera modes by pressing ① or ①.

Select the appropriate option.

"Camera" → [Options] → "Go to Video Camera" "Camera" → [Options] → "Go to Photo Camera"

#### Selecting the Picture or Video Quality

Select the appropriate option.

"Camera" → [Options] → "Picture Quality"
"Camera" → [Options] → "Video Quality"

- 1. Select the desired picture or video quality.
  - Super Fine
  - ☐: Fine
    ☐: Normal
- NII. INOIIII

#### Note

 The better quality you select, the larger the file size becomes.

#### Selecting the Storage Memory

Select the appropriate option.

"Camera" → [Options] → "Settings" → "Save New Pictures"

- "Camera" → [Options] → "Settings" → "Save New Videos"
- Select the desired location from "To Handset Memory", "To Memory Card" or "Choose bef. Saving".

#### Note

• If you select "Choose bef. Saving", select the desired location every time you save.

#### **Auto Save**

You can set the phone to save pictures and video clips automatically.

"Camera"  $\rightarrow$  [Options]  $\rightarrow$  "Settings"  $\rightarrow$  "Auto Save"

1. Select "On" or "Off".

#### Selecting the Anti-flicker Mode

"Camera"  $\rightarrow$  [Options]  $\rightarrow$  "Settings"  $\rightarrow$  "Antiflicker"

1. Select "Mode 1: 50Hz" or "Mode 2: 60Hz".

#### Note

 Vertical stripes may occur on the picture due to the light source. Change the anti-flicker mode to rectify.

#### **Using the Help Function**

"Camera" → [Options] → "Help"

#### **Common Shortcut Keys**

If multiple options exist, they switch each time you press each following key.

|                  | Photo Camera                                                  | Video Camera                                           |  |
|------------------|---------------------------------------------------------------|--------------------------------------------------------|--|
| 1 🚥              | Zoom Max/Min                                                  |                                                        |  |
| 2 <sub>ABC</sub> | Exposure                                                      |                                                        |  |
| 3 DEF            |                                                               |                                                        |  |
| <b>4</b> GHI     | Save New Pictures                                             | Save New Videos                                        |  |
| 5 JKL            | Picture Size                                                  | Picture Size                                           |  |
| 6 MNO            |                                                               | Microphone On/Off                                      |  |
| 7 PQRS           | Picture Quality                                               | Video Quality                                          |  |
| 8 TUV            | Self-timer On/Off                                             |                                                        |  |
| 9 мхүг           |                                                               |                                                        |  |
| 0+~              | Switches Viewfinder<br>between with and<br>without indicators | Switches the display<br>modes in the Preview<br>screen |  |
| <del>X</del> ≎â  | Switches between internal and external cameras                |                                                        |  |

#### Note

• The "Switches the display modes" option is available in "Preview" before you save a video clip. See "Recording Video Clips" on page 48.

#### **Functions in the Photo Camera Mode**

#### Selecting the Picture Size

You can select the size of pictures. All taken pictures are saved in the JPEG format.

"Camera" → [Options] → "Picture Size"

1. Select the desired size.

(External Camera) 
$$960 \times 1280 \text{ dots/}$$
  
 $768 \times 1024 \text{ dots/}480 \times 640 \text{ dots/}$   
 $240 \times 320 \text{ dots/}120 \times 160 \text{ dots}$ 

(Internal Camera)  $120 \times 160$  dots

#### **Continuous Shoot**

There are various modes for taking continuous shots.

"Camera"  $\rightarrow$  [Options]  $\rightarrow$  "Modes"  $\rightarrow$  "Continuous Shoot"

1. Select the desired mode.

The following continuous shoot modes are available:

"Off".

The continuous shoots are cancelled

"4 Pictures"/"9 Pictures" ( / / ):

Takes 4 or 9 pictures continuously.
After selecting this mode, select from "Fast".

"Overlapped" ( ):

"Normal" or "Manual". Overlaps continuous pictures into one picture and makes an afterimage. After selecting this mode, select "Fast" or "Normal".

#### Note

- When the Timer and Continuous Shoot functions are simultaneously set, ", for "4 Pictures", for example) is displayed instead.
- You cannot use the Continuous Shoot function for picture sizes larger than 480 × 640 dots. "9 Pictures" and "Overlapped" are not available for picture sizes larger than 240 × 320 dots.

#### Selecting a Frame

You can select the frame from preset patterns or My Pictures.

#### $"Camera" \rightarrow [Options] \rightarrow "Modes" \rightarrow "Add\ Frame"$

- 1. Select "Preset Frames" or "My Pictures".
- **2.** Select the desired frame.

The selected frame is confirmed on the display.

**3.** Press **□**.

#### Note

 Images larger than 240 dots [W] × 320 dots [H] cannot be used.

#### Using the Full Screen

You can display the preview on the full screen without the soft key area and indicator area.

#### "Camera" → [Options] → "Settings"

1. Select "Full Viewfinder".

To return to the normal viewfinder, select "Normal Viewfinder".

#### Selecting the Shutter Sound

"Camera" → [Options] → "Settings" → "Shutter Sound"

- **1.** Select the desired shutter sound from 3 preset patterns.
  - To playback the shutter sound, press [Play] in step 1.

#### Note

- Continuous Shoot uses the specialised shutter sound that cannot be changed using the above settings.
- The shutter sound remains active even when "General Volume" (p. 112) is set to "Silent" to prevent unauthorised use.

#### **Functions in the Video Camera Mode**

#### Selecting the Recording Time

"Camera" → [Options] → "Record Time"

1. Select "For Message" or "Extended Video".

For Message ( ): Limits the size to send a message depending on

message depending on service providers.

Extended Video ( :: ):Less than 30 minutes (depending on the memory).

#### Note

- If you select "For Message" for the recording time, the file size is limited depending on the service provider. Therefore, the quality is also limited for the setting.
- "Save and Send" is not displayed after recording in the Extended Video mode.

#### Selecting the Picture Size

You can select the size of pictures.

"Camera" → [Options] → "Picture Size"

1. Select "Large(QCIF)" or "Small(SubQCIF)".

#### Recording Video Clips with the Sound

To record a video clip with the sound, the microphone needs to be activated.

"Camera" → [Options] → "Settings" → "Microphone"

1. Select "On" or "Off".

#### Note

- The microphone is already turned on in the default setting. Select "Off" to record a video clip without the sound.
- The file size of a video clip can be reduced if the sound is not recorded.

#### Video Encoding

"Camera" → [Options] → "Settings" → "Video Encode"

1. Select the appropriate format.

### Messaging (M 5)

Your phone allows you to send and receive text, multimedia and Email. It is compatible with most POP3 Email providers.

#### SMS

SMS allows you to send text messages up to 765 characters long. If you send a message of more than 160 characters, it is split into several segments.

#### **MMS**

With MMS, you can send picture, sound and video messages to brighten someone's day. Messages of up to 300 KB with images, sound, or video clips can be sent and received.

#### **Email**

Email allows you to send messages of up to 300 KB.

#### Note

- Some MMS functions may not always be available depending on your network. Contact your service provider for more information.
- Maximum message size varies depending on the restrictions set by the service provider.

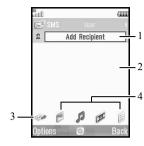

- . Recipient field
- Message field
- 3. Send
- 4. Picture, Sound, Video, Others

### Creating a New Message (M 5-1)

(SMS/MMS)

"Messaging" → "Create Message" → "Message" (Email)

"Messaging"  $\rightarrow$  "Create Message"  $\rightarrow$  "Email"

- 1. Select the recipient field.
- Select the desired method to enter the recipient's details.
- For MMS, enter or select the Email address or phone number from the Contacts List. For SMS, enter or select a phone number. For Email, enter or select an Email address.
  - To add multiple Email addresses or phone numbers, highlight the recipient field, press [Options], select "Edit Recipients", then select "Add Contact". Enter or select the Email address or phone number from the existing Contacts List.
  - To change the recipient types, press [Options], select "Edit Recipients" and highlight the desired recipient. Press [Options] and select "Change to To", "Change to Cc" or "Change to Bcc".
  - To add a subject, press [Options] and select "Add Subject".

- 4. Place the cursor in the message field.
- 5. Enter the message.
- **6.** Highlight "Send" in the lower left of the screen. Press □ and select "Send Message".

After the message is sent, the message is moved to the Sent box.

#### Tip

• To send the same message to a group of recipients, select "Select Group" in step 2, then select the desired group name. For details on creating a mailing list, see "Creating a New Mailing List" on page 42.

#### To Add a Slide Show

- Perform steps 1 to 5 in "Creating a New Message" on page 55.
- 2. Press (a) to highlight your message.
- 3. Press [Options] and select "Add Slide".
- 4. Select "Add Slide After" or "Add Slide Before".
- 5. Enter another message.

If you wish to set the duration of each slide, highlight the space between the slides. Press [Options] and select "Slide Duration", then select the desired duration. Repeat steps 2 to 4 to add more slides

#### Tip

 You can create messages up to 300 KB. Each slide can contain one picture and/or one sound file or video clip.

#### To Attach My Items Data

- In step 6 in "Creating a New Message" on page 55, highlight the "Picture", "Sound" or "Video" indicator in the lower centre of the screen, and then press O.
- Select "Saved Pictures", "Saved Sounds" or "Saved Videos"

- **3.** Select the desired file.
  - If you wish to take new pictures, record sounds or video clips, select "Take Picture", "Record Voice" or "Record Video".
  - When attaching JPEG files, select the appropriate resize option, as the maximum message size for sending varies depending on the service provider.

#### To Remove or Replace Attachments

 In step 6 in "Creating a New Message" on page 55, press [Options] and select the corresponding remove option for each attachment.

#### To Attach a Contacts List Entry

- 2. Select the desired entry.

  If you wish to select your own Contacts List entry

If you wish to select your own Contacts List entry, select "My Contact Details".

#### To Attach a Schedule Entry

- Select the desired day including a schedule entry you wish to add.
- **3.** Select the desired schedule entry.

#### **Using the Sending Options**

You can use the message sending options for each type of message.

- - "Read Report" ("On", "Off") (MMS): Confirms whether or not a report is sent notifying the sender that the message has been read.
  - "Delivery Report" ("On", "Off") (SMS/MMS): Enables or disables Delivery Report when the message is successfully sent to the recipient.
  - "Expiry Time" ("Maximum", "30 minutes", "1 hour", "6 hours", "1 day", "1 week") (SMS/MMS): Sets Expiry Time for a message to be saved in the server.
  - "Priority" ("High", "Normal", "Low"): Prioritises composed messages.
  - "Delivery Time" ("No delay", "30 minutes", "1 hour", "6 hours", "1 day", "1 week") (SMS/MMS): Sets the time the message is delivered after the Send key is pressed.
- 2. Highlight "Send" in the lower left of the screen.
  Press □ and select "Send Message".

After the message is sent, the message is moved to the Sent box.

#### Note

- The current message size displayed while you are creating the message is an approximation.

#### Tip

- To save the message without sending, press [Options] and select "Save to Drafts" in step 4 in "Creating a New Message" on page 55.
- You can send the following items attached to multimedia messages. Details are given in the following sections.
  - · My Items data
  - Contacts List entry
  - Schedule entry created by Calendar, etc.
- You can use the template option to help you compose messages. For details on using this option, see "Using Templates" on page 35.

#### Sending a Message in the Drafts Box (M 5-3)

"Messaging" → "Drafts"

- 1. Select the desired tab, SMS/MMS or Email.
- 2. Press [Options] and select "Edit & Send".
- **3.** Modify the message, if necessary.
- **4.** Highlight "Send" in the lower left of the screen. Press □ and select "Send Message".

## Sending a Voice Clip Message or Video Clip Message (M 5-1-2) (M 5-1-3)

You can record a new voice or video clip when creating a new message.

Select the appropriate option.

"Messaging" → "Create Message" → "Voice Message"

"Messaging" → "Create Message" → "Video Message"

- 1. Press O to start recording.
- 2. Press O to stop recording.
- **3.** Select "Accept" to attach to the new message.

The file is saved in the corresponding folder in My Items.

For further procedures, see "Creating a New Message" on page 55.

#### Reading a Message

Messages you receive are saved in the Inbox.

#### "Messaging" $\rightarrow$ "Inbox"

- 1. Select the desired tab, SMS/MMS or Email.
- 2. Select the message you wish to view.

### Storing the Phone Number of a Sender in the Contacts List

#### "Messaging" → "Inbox"

- 1. Highlight the message from which you wish to store the phone number or Email address.
- Press [Options] and select "Save Address".
   The new Contacts List entry screen including the phone number is displayed. For details on creating a new Contacts List entry, see "Add New Contact" on page 38.

#### Calling the Phone Number of a Sender Embedded in the Message

#### "Messaging" → "Inbox"

- Highlight the message containing the phone number you wish to dial.
- 2. Press [Options] and select "Call".

#### Downloading a Single MMS

#### "Messaging" → "Inbox"

- 1. Highlight the message alert ( ) you wish to download.
- 2. Press [Options] and select "Download".

#### Tip

• You can download multiple messages at the same time. See "Downloading Multiple MMS".

#### Downloading Multiple MMS

#### "Messaging" → "Inbox"

- 1. Press [Options] and select "Advanced".
- 2. Select "Multiple Select".
- 3. Select the desired message alerts, press [Options] and select "Select" or "Select All".
- Press [Options] and select "Download".
   The selected messages are downloaded at the same time.

#### Replying to a Message or to All Addresses

#### "Messaging" → "Inbox"

- Highlight the message the sender of which you wish to reply to.
- Press [Options] and select "Reply" (to sender only) or "Reply All" (to all other recipients listed in the original To or Cc lists).
- 3. Select "Reply" or "Reply with History".
- 4. Enter the message.
- 5. Highlight "Send" in the lower left of the screen. Press □ and select "Send Message".

#### Forwarding a Message

#### "Messaging" → "Inbox"

- 1. Highlight the message you wish to forward.
- 2. Press [Options] and select "Forward".
- Perform steps 1 to 5 in "Creating a New Message" on page 55.

#### Sorting the Messages in the List

#### "Messaging" → "Inbox"

- 1. Press [Options] and select "Advanced".
- 2. Select "Sort".
- **3.** Select the desired sort option.

#### Locking or Unlocking the Messages

#### "Messaging" → "Inbox"

- 1. Highlight the message you wish to lock or unlock.
- 2. Press [Options] and select "Advanced".
- 3. Select "Lock" or "Unlock".

#### Sending a Picture File with Postcard (M 5-1-4)

Your phone allows you to send multimedia messages to a Vodafone specific Postcard service centre that prints the picture and mails it to the recipient's home address specified in the MMS message. (Your phone is provided with the address of a Vodafone specific Postcard service centre, and its address cannot be changed.)

#### Note

 This service is not available with some service providers. Please contact your service provider for more information.

#### To Create a New Postcard

See the note on page 164 for menu indications.

"Messaging" → "Create Message" → "Postcard" → "Saved Pictures"

1. Select a picture you wish to send.

If you wish to take new pictures, select "Take Picture".

If the file size of selected JPEG format pictures or taken pictures is too large to send, select the appropriate resize option.

**2.** Enter your message.

You can enter messages of up to 200 bytes.

**3.** Enter or select the recipient.

See the note below for details.

- "Name" (mandatory): Name of the recipient for a postcard up to 50 bytes
- "Additional Information" (optional):
   Additional information of the recipient up to 50 bytes
- "Street & Number" (mandatory): Street and number up to 50 bytes
- "City" (mandatory): City up to 50 bytes
- "Postal Code" (optional): Postal code up to 20 bytes
- "State/Province" (optional): State, province, and region up to 50 bytes
- "Country" (optional): Country up to 20 bytes
- 4. Press [Options] and select "Send Postcard".

#### Note

- The items "Name", "Street & Number" and "City" are necessary to complete sending Postcards.
- The items displayed differ according to the service. Please contact your service provider for more information. The item "Country" may not be displayed, in which case you cannot send Postcards overseas from your phone.
- Asterisks entered in the address become invalid when the message is sent, and spaces cannot be entered in the Postal Code.
- Only files in JPEG format can be used for the Postcard service.
- The picture quality of Postcards varies depending on the picture size.

#### **Vodafone Messenger (M 5-6)**

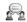

With Vodafone Messenger you can stay in touch and have fun with friends through instant text messaging. You will know when your friends are available to chat and that they immediately receive your instant messages. When you first start using Vodafone Messenger, all you need to know is your friend's mobile number or messenger ID to build your Vodafone Messenger contact list.

#### Note

 The name for this service varies depending on the region. Also, the service is split into two types, an Instant Messenger version and a Web version. The Instant Messenger version is described here. If your phone does not access the Instant Messenger version as described here, you will connect to the Web version. To find out which service you are using, please contact your service provider.

#### 1st Sign in

#### "Messaging" → "Vodafone Messenger"

- 1. Enter your screen name and press O. Your phone is connected to Instant Messenger server
- 2. Select one of the following methods to add members to your contact list.

"Enter Phone Number":

Enters the contact's phone number.

"Enter Messenger ID":

Enters the contact's messenger ID.

Enter from your Contacts List:

Selects members from your Contacts List.

3. Enter the display name and press O.

#### Tip

- · You can change the screen name and display name at anv time.
- If the necessary settings for Instant Messenger are not entered, the settings screen is displayed (p. 70).

#### Starting a Conversation

upper window.

#### "Messaging" → "Vodafone Messenger"

The conversation dialogue opens.

- 1. Display the Online Contacts tab or the Group Conversations tab by (1).
- 2. Select the display name or the group name you wish to send the message to.
- **3.** Enter the message in the lower window and press **O**. When the message is sent, the message moves to the
- 4. When you receive a message, it is displayed in the
- upper window. 5. To continue the conversation, repeat steps 3 and 4.

#### Note

- You can enter up to 160 characters in each message that is sent
- · You can send messages even if the recipient is not connected

#### Tip

- You can move the cursor by ⊕/♥.
   When the cursor is at the top of the lower window, ⊕ moves control to the upper window then ⊕/♥ scrolls the text in the upper window. To return to the lower window, press [Back].
- The number of lines in the upper and lower windows changes to suit the circumstances.

#### **Adding a New Contact**

#### "Messaging" → "Vodafone Messenger"

- 1. Display the Registered Contacts tab or the Online Contacts tab by (1/2).
- 2. Press [Options] and select "Add New Contact".
- **3.** Enter the new Contact List member by steps 2 and 3 in "1st Sign in" on page 63.

#### Adding a Group of Contacts

#### "Messaging" → "Vodafone Messenger"

- 1. Display the Group Conversations tab by ①/②.
- 2. Press [Options] and select "Add New Group".
- **3.** Enter the group name and press □. The Online Contacts list opens.
- Highlight each member you wish to add to the group and press □ to check.
   To uncheck, press □ once.
- 5. Press [Save].

#### **Adding Members to a Group of Contacts**

#### "Messaging" → "Vodafone Messenger"

- **1.** Display the Group Conversations tab by **①**/**①**.
- 2. Highlight the group you wish to add the members to
- **3.** Press [Options] and select "Invite Contacts". The Online Contacts list opens.
- **4.** Select the members by steps 4 and 5 in "Adding a Group of Contacts".

#### Reading a Message

#### "Messaging" $\rightarrow$ "Vodafone Messenger"

- 1. Display the Conversations tab by ①/D.
- 2. Select the desired message you wish to read.

#### Tip

 You can continue a conversation after you have received a message by entering a message in the lower window.

#### Saving a Conversation

- 1. Display the Conversations tab by ①/D.
- 2. Highlight the conversation you wish to save.
- 3. Press [Options] and select "Save Conversation".

#### Note

- You can save up to 3900 bytes (approx. 100 lines) in a conversation. When this limit is exceeded, messages are automatically deleted starting from the oldest message.
- You can save up to ten conversations. When this limit is exceeded, you will be asked to delete old conversations starting from the oldest message.
- You can view saved conversations as follows:

#### **Reading a Saved Conversation**

#### "Messaging" → "Vodafone Messenger"

- 1. Display the Conversations tab by ①/D.
- 2. Press [Options] and select "Saved Conversations".
- 3. Select the conversation you wish to read.

#### **Watchers List**

The watchers list allows you to see who is viewing your status.

#### **Adding Contacts from the Watchers List**

#### "Messaging" $\rightarrow$ "Vodafone Messenger"

- 1. Press [Options] and select "Settings".
- 2. Select "Watchers List".

The Watchers List opens.

3. Press [Options] and select "Add to Contacts".

#### Tip

 To block a member from viewing your status, highlight the member you wish to block, press [Options] and select "Block User".

#### **Client Settings**

#### "Messaging" → "Vodafone Messenger"

- 1. Press [Options] and select "Settings".
- 2. Select one of the following items.

"My Status": Changes your connection

status to "Online" or

"Busy".

"Screen Name": Changes your screen

name.

"Automatic Sign In": Sets whether or not to sign

in when you turn your

phone on.

"Block List": Views and removes

contacts from the Block

List.

#### Sign Out

You can log out using any tab.

1. Press [Options] and select "Sign Out".

#### Messaging Settings (M 5-9)

#### General Settings (M 5-9-1)

"Messaging" → "Messaging Settings" → "General Settings"

- 1. Select the item you wish to set up.
  - "Home Download": Controls the message download timing inside your network area.

"Always Download": Downloads messages immediately from the server.

"Always Defer": Defers message download.

"Roaming Download":
 Controls the message download timing when roaming outside of your network.

"Always Download": Downloads messages immediately from the server.

"Always Defer": Defers message download.

• "Delivery Report": Enables or disables Delivery Report request.

- "Read Report": Enables or disables Read Report request.
- "Expiry Time":
   This indicates the number of days and hours for which a message you send may remain undelivered to the message recipient. During this period, the message service centre will continually try to deliver the message to the recipient.
- "Edit Signature": Opens the screen to enter the signature.
- "Auto Delete": Deletes the oldest message automatically, when the Inbox, Sent or Both (Inbox and Sent) is full.
- "Automatic Resend": Tries to resend the failed SMS/MMS message up to two times ("On" or "Off" selection).
- "Message List View": Switches the mailbox listing between "One-line View" and "Two-line View".

#### SMS Settings (M 5-9-2)

### "Messaging" → "Messaging Settings" → "SMS Settings"

- 1. Select the item you wish to set up.
  - "Message Centre": Enter the message centre number.

If you wish to enter a country code for a message to an international number, press and hold until a + sign is displayed.

- "Message Format": Select the message format to be used when creating a new message.
- "Reply Path":
   Accepts or rejects the same reply path with the send path when receiving the reply message for your message.

#### · "Optimisation":

When set "On" (default), double-byte characters such as European characters with an accent are converted into single-byte characters and sent. When "Off", double-byte characters are sent as displayed.

Please note that you may be charged double for double-byte characters sent in an SMS when Optimisation is set "Off".

#### MMS Settings (M 5-9-3)

"Messaging" → "Messaging Settings" → "MMS Settings"

- 1. Select the item you wish to set up.
  - · "MMS Accounts":

Select the desired account or select "Create New" to enter the following settings.

"Profile Name": MMS profile name

(Unique name)
"Proxy": Proxy setting for MMS

"Relay Server URL": MMS relay server

- "Delivery Report Allow": Confirms whether or not a report is sent notifying the sender when you receive a message.
- "Read Report Allow": Enables or disables Read Report Allow when the recipient is required to inform the sender that the message has been read.

- "Slide Duration": Sets the duration of the slide.
- "Max Message Size":
   Sets the maximum message size for sending and disables sending MMS messages exceeding that size.
- "Creation Mode":
   When set to "Free", you can attach files of any
   format to the mail. When set to "Restricted", only
   certain formats and message sizes can be
   attached. The "Restricted" setting has priority
   over "Max Message Size".

#### Email Settings (M 5-9-4)

"Messaging" → "Messaging Settings" → "Email Settings"

- 1. Select the item you wish to set up.
  - "Email Accounts": Select the desired account or select "Create New" to enter the following settings.

"Account Name": Email account name

(Unique name)

"POP3 Server": Server name, user ID,

password and port number

for POP3 server

"SMTP Server": Server name, user ID, password, port number for

SMTP server and SMTP

Authentication

"Access Point": Access point for Email

"Email Address": Email address

- "Download Interval":
   Sets the download interval.
- "Max Message Size":
   Sets the maximum message size for sending and disables sending Email messages exceeding that size.

#### Messenger Settings (M 5-9-5)

With service providers not offering the Instant Messenger function, the "Messenger Settings" menu is not displayed.

"Messaging" → "Messaging Settings" → "Messenger Settings"

1. Select "Create New" to enter the following settings.

"Profile Name": Messenger profile name (Unique name)

"Proxy": Proxy setting for Messenger

"URL": Messenger relay server
"Messenger ID": Your ID for Messenger
"Password": Password for Messenger

#### Note

- In normal operations, you do not need to change the settings.
- Messenger settings have already been entered in your phone depending on your service provider. You may have restrictions on viewing, deleting, copying or modifying the settings. Contact your service provider for details.

### **Vodafone live!** (M 2)

Your phone is already configured to access Vodafone live! and the mobile internet\*.

Vodafone live! is a whole world of information and entertainment on your phone. It also offers exciting new ways to communicate with your friends and family.

Vodafone live! with 3G takes mobile media to a completely new level. It brings your mobile to life – you can download and listen to full music tracks, play 3D games plus loads more, so you are always up to date with what matters to you or have the latest ways to entertain yourself when you're out and about! All this at a faster speed and in crystal-clear digital quality. You can even chat face to face when you're miles apart with Video calling! This enhanced service is subject to having a 3G capable phone and being in an area where 3G is available.

\* If you have problems getting connected, please phone Vodafone Customer Support.

#### Main Menu

"Vodafone live!" → "Vodafone live!"

The Vodafone live! service page is displayed.

"Vodafone live!" → "Enter URL"

The URL entry screen is displayed, allowing you to jump to a site.

"Vodafone live!"  $\rightarrow$  "Bookmarks"

See page 72.

"Vodafone live!" → "Alert Inbox"

WAP Push alerts are displayed.

"Vodafone live!"  $\rightarrow$  "Saved Page"

The saved screenshots are displayed.

"Vodafone live!"  $\rightarrow$  "Access History"

The history of pages you have recently browsed is displayed.

"Vodafone live!" → "Browser Settings" See page 73.

# **Navigating a WAP Page**

♠ ♥ ● №:

Moves the highlight around in the screen.

 Executes the option displayed in the lower centre of the screen.

• \( \subseteq : \) Launches the browser option menu.

 Selects an action displayed in the lower right of the screen.
 Used to access "Vodafone live!" by opening the browser.

• 🗑 (short press):

Exits the browser.

(press and hold):

Turns off the phone.

#### **Editing Bookmarks (M 2-3)**

"Vodafone live!" → "Bookmarks"

1. Select the desired URL, and press [Options].

You can edit the list of Bookmarks by the following options:

"Open": Selects a bookmark.

"Details": Displays detailed information of the WAP

page.

"Send Page": Sends the URL address to

recipients.

"New": Creates new folders or

bookmarks. Renames bookmarks

"Rename": Renames bookmarks.
"Edit URL": Edits URL address of the

bookmark.

"Move": Moves bookmarks to

another location.

"Delete": Deletes bookmarks.
"Delete All": Deletes all bookmarks.

#### **Browser Settings (M 2-7)**

"Vodafone live!" → "Browser Settings"

"Font Size": Sets the size of the browsing

font.

"Scroll Step": Sets the speed of scrolling.
"Send Referrer": Enables or disables the

notification of the referrer.

"Cookies": Adjusts the setting of

cookies.

"Downloads": Categorises downloading

data from the images/sounds/objects.

"Security": Adjusts the security prompt

level.

"WAP Push": Sets whether you need

confirmation for push

message.

"Download to": Sets the download location.

#### **The Browser Options**

You can use various options of the WAP browser.

"Select": Selects a WAP page.
"Home": Goes to the homepage.

"Bookmarks": See page 72.

"Mark Page": Marks the selected WAP

page.

"Save This Link": Downloads the linked WAP

page data.

"Save Items": Saves items from WAP

pages.

"Enter URL": Goes to the WAP page that

you enter the URL address

of.

"Access History": Shows the history where

you have browsed.

"Forward": Goes to the next page of the

pages displayed.

"Reload Page": Reloads the WAP page

again to get new

information.

"Advanced": Displays the advanced

menus.

"Exit": Exits the browser.

## The Advanced Options

## 

"Saved Page": The saved screenshots are

displayed.

"Save This Page": Saves the WAP page as a

local file.

"Send Page": Sends the WAP page data.
"Details": Shows detailed information

of the WAP page.

"Browser Data": Edits the browser data. You

can clear the cache/cookies/

history.
"Search This Page": Searches for specific words

in the WAP page.

"Copy Text": Copies the text on the WAP

page.

"Browser Settings": Displays the Settings

menus.

"Restart Browser": Restarts the browser.

"About": Displays the browser

information.

# Music (M 3)

# Music Player (M 3-2)

Music Player supports MP3, MPEG-4 and 3GPP format sound files. While playing back sound files in the background, you can use other menus.

## Adding a New Playlist

You can create your own playlist, storing and managing your favourite tracks and the order of tracks.

□ → "My Music" → "Playlists"

- 1. Press [Options] and select "Add New Playlist".
- 2. Enter the desired playlist name.

#### Note

- To delete the playlist, highlight the playlist and press [Options]. Then select "Delete Playlist".
- You can create up to 99 playlists.

## **Playing Back Sound Files**

□ → "My Music"

- 1. Select the item you wish to play back.
  - "All Music":
     All sound files are displayed.

· "Artists":

The names of all artists are displayed. When an artist is selected, all of his or her albums are displayed.

When an album is selected, all of the sound files in the selected album are displayed.

· "Albums":

The names of all albums are displayed. When an album is selected, all of the sound files in the selected album are displayed.

· "Playlists":

All playlists are displayed.

When any playlist is selected, all of the sound files in the selected playlist are displayed.

2. Select the desired sound file.

To pause playback, press **O**.

#### Note

- Select "My Music" to update the list of available music tracks.
- You are asked whether or not to play sounds when the Silent mode is activated.
- To play the last played file, select "Last Played Music". "Currently Playing" is displayed when a file is being played back.

 When you receive a call, playback of the current file is paused, and you can receive the call. After the call ends, the paused playback resumes automatically in the background.

# Tip

- You can return to the Main menu screen while playing back the file in the background.
- You can create your playlist by listing only the desired files (p. 75).
- Sound files in both the handset and the memory card are displayed in a single view.
- You can select the playback pattern in step 2. Press [Options] and select "Playback Pattern".
  - "Normal": Plays back all files in the selected folder once and stops playback.
  - "Repeat": Continues playback of selected file in the selected folder.
  - "Repeat All": Plays back all files in the selected
    - folder.
  - "Random": Plays back files in the selected folder at random.

- You can control the Music Player by using the following keys:
  - ♠/ ♥: Increases or decreases the volume.
  - (press and hold): Mutes.
  - D: Jumps to the next file.
  - **①**: Returns to the start of the current file.
  - (press and hold): Fast-forwards.
  - (press and hold): Rewinds.
  - : Plays back the file in the background.

# Sorting Files

- □ → "My Music" → "All Music"
- 1. Press [Options] and select "Sort".
- 2. Select "By Title", "By Artist", "By Album" or "By Genre".

Sort results are displayed.

## Adding a File to the Playlist

You can add files to a playlist by doing the following.

□ → "My Music" → "All Music"

- 1. Highlight the file you wish to add to the playlist.
- Press [Options] and select "Add to Playlist".
   The playlists are displayed. For details on adding a playlist, see "Adding a New Playlist" on page 75.
- 3. Select the desired folder.

The file highlighted in step 1 is saved. To delete files from the playlist, highlight the file in the playlist and press [Options]. Then select "Delete from Playlist".

#### Note

 You can store up to 99 files in one playlist. However the total number of files stored on your phone cannot exceed 350 files.

## Downloading Music Files (M 3-3)

□ → "Browse Music Store"

The music file download site is displayed.

#### Note

 This service is not available with some service providers. Please contact your service provider for more information.

# My Items (M 6)

My Items contains several types of picture, sound and video clip data. Also included in My Items are frequently used text message phrases and WAP sites which you can use for downloading. You can also transmit picture, sound and video clip data via *Bluetooth* wireless technology to OBEX-enabled phones.

# Pictures (M 6-1)

Pictures that are taken by a digital camera or images that are downloaded from mobile Internet sites can be managed. You can register pictures in the following formats: JPEG, PNG, WBMP and GIF.

#### **Viewing Pictures**

#### "My Items" → "Pictures"

- Press to display the list from the memory card and to return to the handset memory.
- Select the file you wish to view. The selected picture is displayed.

#### Tip

 You can scroll through your pictures with ★○a and ##?

# Using Images as Wallpaper

#### "My Items" → "Pictures"

- 1. Highlight the file you wish to use as wallpaper.
- 2. Press [Options] and select "Set as Wallpaper".

# Saving an Image to Contacts List Entries

You can use this option only for pictures saved in the handset memory.

# "My Items" → "Pictures"

- 1. Highlight the file you wish to add to Contacts List.
- Press [Options] and select "Add to Contact".
   To overwrite, select the data you wish to save.
   To save as a new entry, select "As New Contact".
   For details on entering a name, see "Add New Contact" on page 38.

#### **Editing Pictures**

#### "My Items" → "Pictures"

- 1. Highlight the file you wish to edit.
- 2. Press [Options] and select "Picture Editor".
- 3. Select the desired option.

#### Note

• "Picture Editor" may not be available depending on the original picture and copyright issued.

## Adjusting the Size

You can adjust the picture to an appropriate size depending on the scene.

#### "My Items" → "Pictures"

- 1. Highlight the file you wish to adjust the size of.
- 2. Press [Options] and select "Resize".
- Select the desired option.

#### Note

• "Resize" may not be available depending on the original picture and copyright issued.

#### Tip

 For other option menus, see "Common Option Menus" on page 82.

#### **Downloading Picture Files**

"My Items" → "Pictures" → "More Pictures"
The picture file download site is displayed.

# Music & Ringtones (M 6-2)

The downloaded sound files and the AMR data recorded by Voice Recorder are managed in Music & Ringtones. The default ringtones are not contained within Music & Ringtones. Only the sound files that can be played back on the phone are stored in Music & Ringtones.

#### **Playing Back Sound Files**

"My Items" → "Music & Ringtones"

- 1. Press to display the list from the memory card and to return to the handset memory.
- 2. Select the file you wish to play back. To stop playback, press [Back].

#### Note

• Playback may not be available for some sound files.

## Using the Sound Files as a Ringtone

"My Items" → "Music & Ringtones"

- 1. Highlight the file you wish to use as a ringtone.
- 2. Press [Options] and select "Set as Ringtone".

#### Tip

• For other option menus, see "Common Option Menus" on page 82.

#### **Downloading Sound Files**

"My Items" → "Music & Ringtones" → "More Sounds"

The sound file download site is displayed.

# Videos (M 6-4)

Video clips that are recorded by a video camera or downloaded from mobile Internet sites can be managed.

#### Playing Back Video Clip Files

"My Items" → "Videos"

1. Press (a) to display the list from the memory card and (a) to return to the handset memory.

2. Select the file you wish to play back.

To pause playback, press  $\bigcirc$ . To resume, press  $\bigcirc$  again. To stop playback, press [Back].

# Using a Video Clip as a Ring Video Clip

You can set your video clip to play back when the phone rings.

"My Items" → "Videos"

- 1. Highlight the desired video clip.
- 2. Press [Options] and select "Set as Ring Video".

#### Tip

• For other option menus, see "Common Option Menus" on page 82.

## **Downloading Video Clip Files**

"My Items" → "Videos" → "More Videos"

The video clip file download site is displayed.

# Themes (M 6-6)

You can easily customise the display by using the theme files.

The theme files that are downloaded from mobile Internet sites can be managed.

## Viewing Previews

"My Items" → "Themes"

- 1. Press to display the list from the memory card and to return to the handset memory.
- **2.** Highlight the theme file you wish to preview.
- **3.** Press [Options] and select "Preview". The selected theme file is displayed.

# Setting Theme

"My Items" → "Themes"

Select the desired theme file.
 The selected theme file is set as the default theme.

## Tip

- Even after a theme is set, you can set a wallpaper regardless of the set theme. In this case, the other items follow the set theme.
- For other option menus, see "Common Option Menus" on page 82.

#### Note

 If you set your original image as a wallpaper, the screen asking you to choose "Use Current Wallpaper" or "Use Theme Wallpaper" is displayed after step 1.

#### **Downloading Theme Files**

"My Items" → "Themes" → "More Themes"
The theme file download site is displayed.

# Other Documents (M 6-8)

Some types of files are stored in the Other Documents folder of the phone. You can edit and use these files as My Items data.

#### **Opening the Document File**

"My Items"  $\rightarrow$  "Other Documents"

- 1. Press ① to display the list from the memory card and ③ to return to the handset memory.
- 2. Select the desired file.

### Tip

 For other option menus, see "Common Option Menus" on page 82.

# **Common Option Menus**

# Activating Files with Copyright Protection (DRM)

"Mv Items" → "Pictures"

"My nems - Tictures

"My Items" → "Music & Ringtones"

"My Items" → "Videos"

"My Items" → "Themes"

"My Items" → "Other Documents"

- 1. Highlight the file you wish to activate.
- 2. Press [Options] and select "Activate".

#### Note

 Some pictures with DRM may not open even when an attempt is made to activate it.

#### Sending My Items Data

Select the appropriate option.

For Files except Theme Files

"My Items" → "Pictures"

"My Items" → "Music & Ringtones"

"My Items" → "Videos"

"My Items" → "Other Documents"

- 1. Highlight the desired file.
- 2. Press [Options] and select "Send".
- 3. Select "As Message" or "Via Bluetooth".

#### For Theme Files

When sending the theme files, you can do it via Bluetooth only.

"My Items" → "Themes"

- 1. Highlight the desired file.
- 2. Press [Options] and select "Send via Bluetooth".

#### Tip

- For details on creating a message, see "Creating a New Message" on page 55.
- For details on Bluetooth settings, see "Bluetooth" on page 125.

#### Note

- Pictures/Sounds/Video clips protected by copyright cannot be sent attached to a message, with the exception of Separate Delivery files.
- When pairing, you need to enter your passcode when establishing contact with a Bluetooth wireless technology enabled device for the first time.
- When you send a picture file, select "As Postcard" in step 3. The Postcard service is not available with some providers. Contact your service provider for more information.

#### **Receiving My Items Data**

When the phone receives My Items data, a confirmation message is displayed in standby.

1. Press [Yes].

The received data is saved in the corresponding My Items folder.

#### Tip

• For details on Bluetooth wireless settings, see "Connectivity" on page 125.

## **Using My Items Data**

You can copy, move, sort, rename, and delete the saved My Items data.

Select the appropriate option.

"My Items" → "Pictures"

"My Items" → "Music & Ringtones"

"My Items" → "Videos"

"My Items"  $\rightarrow$  "Themes"

"My Items" → "Other Documents"

- 1. Highlight the desired file.
- 2. Press [Options] and select "Advanced".

3. Select the desired option.

"Move": Moves files to another folder.

Select the desired folder to move

to.

"Copy": Copies files. Select the desired

folder to copy to.

"Create Folder": Creates a new folder. "Multiple Select": Selects multiple files.

"Sort": Sorts the files. Select the desired

files to sort.

#### Note

• When you select "Themes", you can select "Move", "Copy" and "Sort" only in step 3.

To Rename the File

Select the appropriate option.

"My Items" → "Pictures"

"My Items" → "Music & Ringtones"

"My Items" → "Videos"

"My Items"  $\rightarrow$  "Themes"

"My Items" → "Other Documents"

1. Highlight the desired file.

2. Press [Options] and select "Rename".

To Delete the File

"My Items" → "Pictures"

"My Items" → "Music & Ringtones"

"My Items" → "Videos"

"My Items" → "Themes"

"My Items" → "Other Documents"

1. Highlight the desired file.

2. Press [Options] and select "Delete".

To See the My Items Details Select the appropriate option.

"My Items" → "Pictures"

"My Items" → "Music & Ringtones"

"My Items"  $\rightarrow$  "Videos"

"My Items"  $\rightarrow$  "Themes"

"My Items" → "Other Documents"

1. Highlight the file you wish to view the details of.

2. Press [Options] and select "Details".

## **Uploading My Items Data**

You can upload your picture, sound or video clip files to the Media Album.

- "My Items" → "Pictures"
- "My Items" → "Music & Ringtones"
- "My Items" → "Videos"
- 1. Highlight the file you wish to upload.
- 2. Press [Options] and select "Send".
- Select "To Media Album".

#### Note

- This service is not available with some service providers. Please contact your service provider for more information.
- Picture, sound and video clip files protected with a copyright cannot be uploaded.

#### **Selecting Multiple Files**

You can select more than one item from My Items for moving, copying and deleting.

#### Note

 The following procedure applies when the entries other than any theme file or "More Pictures"/ "More Sounds"/"More Videos" are highlighted. Select the appropriate option.

- "My Items" → "Pictures" → [Options]
- "My Items" → "Music & Ringtones" → [Options]
- "My Items" → "Videos" → [Options]
- "My Items"  $\rightarrow$  "Other Documents"  $\rightarrow$  [Options]
- 1. Select "Advanced".
- 2. Select "Multiple Select".
- 3. Press O to check the desired file names.
- 4. Press [Options] and select the desired option.

#### Tip

- To remove the check, select the file again or select "Unselect" in step 4.
- If you wish to select all files, select "Select All" in step 4. To unselect all, select "Unselect All".

# Games (M 6-3) & Applications (M 6-5)

For details on Vodafone specific applications, see "Games & Applications" on page 87.

# **Text Templates (M 6-7)**

You can register up to 50 text templates for use in text messages and multimedia messages. A maximum of 256 characters can be used for a single text template.

#### **Adding Phrases to Text Templates**

"My Items" → "Text Templates" → "Add New Template"

1. Enter the text and press O.

#### **Editing Text Templates**

"My Items" → "Text Templates"

- 1. Highlight the text template you wish to edit.
- 2. Press [Options] and select "Edit".

To view the text template, press [Options] and select "View".

To delete the text template, press [Options] and select "Delete".

**3.** Modify the text and press  $\square$ .

## **Sending Text Templates**

"My Items" → "Text Templates"

- 1. Highlight the text template you wish to send.
- 2. Press [Options] and select "Send Template".

# Memory Status (M 6-9)

This function helps you to check the memory status of the handset memory or memory card. Memory status covers the following.

Handset Memory: Applications, Pictures, Videos,

Sounds, Themes, Others, Total

and Free

Memory Card: Pictures, Videos, Sounds,

Themes, Others, Total and Free

"My Items" → "Memory Status"

1. Select "Handset Memory" or "Memory Card".

# Entertainment (M 1)

# Games & Applications (M 1-1)

## **Using Applications**

Various kinds of Vodafone specific applications can be used on this phone. To use applications, download the applications via the mobile Internet. Some applications offer the ability to connect to a network either within a game or a network-based application.

#### Note

 Applications may be both localised (no connectivity) and network-based (using the mobile Internet to update information/play games). The network may charge you more for using network-based applications. Please contact your service provider for more information.

#### **Downloading Applications**

"Entertainment" → "Games & Applications" → "Games" → "More Games"

"Entertainment" → "Games & Applications" → "Applications" → "More Applications"

1. Select the desired application.

Before downloading the application you are asked to confirm what you are about to receive. After checking the information on the confirmation screen, the application can be downloaded.

- 2. Press  $\square$  to start downloading.
- **3.** Press  $\square$  when finished.

#### Note

 User authentication may be required before downloading the application on some information screens.

#### **Executing Applications**

"Entertainment" → "Games & Applications" → "Games" or "Applications"

1. Select the title of the application you wish to execute

The selected application is executed. When using network connection type applications, connection to the network can be selected

**2.** To end the application, press and select "End".

# Setting as a Screensaver for the Main Display

- "Entertainment" → "Games & Applications" → "Games" or "Applications"
- 1. Highlight the file you wish to use as a screensaver.
- 2. Press [Options] and select "Set as Screensaver".

#### **Setting Permission**

You can set permission for selected Java<sup>TM</sup> applications.

"Entertainment" → "Games & Applications" → "Games" or "Applications"

- 1. Highlight the desired Java<sup>TM</sup> application.
- 2. Press [Options] and select "Permission".

**3.** Select one of the following options:

"Phone Call". Sets permission to make voice

calls

"Network Access": Sets permission to access the

network

"Messaging": Sets permission to perform

MMS and SMS messaging.

"Autorun". Sets permission to perform the Autorun function

"Local Connection": Sets permission to connect to

local devices "Read User Data".

Sets permission to read user data, such as Contacts List

entries, mailbox (Inbox) and My Items data.

"Write User Data". Sets permission to write

entries in your phone, such as Contacts List entries, mailbox (Inbox) and My Items data.

"Use Multimedia":

Sets permission to use the

multimedia recording.

4. Select one of the following options:

"Session": The confirmation message is

not displayed until you exit the application, while execution of the API of the specified function group is

authorised.

"Ask Once": The confirmation message is

displayed every time the API of the specified function

group is executed.
The confirmation message is

"Blanket": The confirmation message i not displayed until the

> application is deleted or you change the settings, while execution of the API of the specified function group is

authorised.

"No": Execution of the API of the

specified function group is not

authorised.

#### Note

- To clear all the permission settings, select "Reset" in step 3.
- Some permissions are not available for some Java<sup>TM</sup> applications.

#### **Viewing Application Information**

You can check the information of Java<sup>TM</sup> applications.

"Entertainment" → "Games & Applications" → "Games" or "Applications"

- 1. Highlight the desired Java $^{TM}$  application.
- 2. Press [Options] and select "Information".

#### Moving or Deleting an Application

You can move an application between Games folders and Application folders, and also delete applications in folders.

"Entertainment" → "Games & Applications" → "Games" or "Applications"

- 1. Highlight the desired Java<sup>™</sup> application.
- 2. Press [Options] and select "Move" or "Delete".

# **Settings (M 1-1-3)**

#### **Application Volume**

You can set the volume of the application such as the sound effect to one of the five levels or silent. When the profile is set to "Silent", the "General Volume" setting (p. 112) has priority.

"Entertainment" → "Games & Applications" → "Settings" → "Application Volume"

Press ⊕ (or ⊕) to increase the volume or press ⊕ (or ⊕) to decrease the volume and then press □.

## **Backlight**

"Entertainment" → "Games & Applications" → "Settings" → "Backlight" → "Switch On/Off"

1. Select from "Always On", "Always Off" or "Normal Settings".

"Always On": Lit while the application is

operated.

"Always Off": Unlit while the application is operated even if a key is

pressed.

"Normal Settings": Works with the main

backlight setting (p. 119).

#### To Set the Blinking Operation

This setting enables the backlight to be controlled by the application. If set to "Off", the backlight cannot be turned on from the application.

"Entertainment" → "Games & Applications" → "Settings" → "Backlight" → "Blink"

1. Select "On" or "Off".

#### Vibration

When the vibrator is set in the application, you can choose whether the operation is enabled or disabled.

"Entertainment" → "Games & Applications" → "Settings" → "Vibration"

1. Select "On" or "Off".

#### Calls & Alarms

You can set the priority of incoming calls and alarms while an application is operating.

"Entertainment" → "Games & Applications" → "Settings" → "Calls & Alarms"

- 1. Select "Voice Call", "Video Call", "Incoming Message" or "Alarm".
- 2. Select the desired method.
- "Call Priority", "Message Priority" or "Alarm Priority":

The application is suspended automatically, and you can receive a call or a message, or the alarm will sound. After finishing the call or sending the message, or when the alarm ends, the suspend indicator ( 🚣 ) is displayed letting you know there is a suspended application.

"Call Notice", "Message Notice" or "Alarm Notice":
 The marquee (character scrolls) is displayed on the first line of the screen while the application continues. If you press □, the application is suspended, and you can receive a call. After finishing the call or sending the message, the suspend indicator (♠) is displayed letting you know there is a suspended application.

#### Screensavers

You can download screensaver applications for the standby screen and set the time period for the screensaver to activate.

"Entertainment" → "Games & Applications" → "Settings" → "Screensavers" → "Switch On/Off"

1. Select "On" or "Off".

To Set the Activation Time

"Entertainment" → "Games & Applications" → "Settings" → "Screensavers" → "Activation Time"

 Enter the activation time in two digits using the keypad.

To Set the Suspend Time

"Entertainment" → "Games & Applications" → "Settings" → "Screensavers" → "Suspend Time"

1. Set the desired time period from "after 15 min." to "after 6 hours".

#### **Default Settings**

"Entertainment" → "Games & Applications" → "Settings" → "Set to Default"

1. Enter your handset code.

For details on the handset code, see "Changing the Handset Code" on page 124.

#### Clearing All Memory

"Entertainment" → "Games & Applications" → "Settings" → "Memory All Clear"

1. Enter your handset code.

For details on the handset code, see "Changing the Handset Code" on page 124.

#### Java™ Information (M 1-1-4)

"Entertainment" → "Games & Applications" → "Java™ Information"

The information about the licences belonging to Java<sup>TM</sup> is displayed.

# Mobile TV (M 1-2)

You can connect to the Mobile TV service.

#### Note

 This service is not available with some service providers. Please contact your service provider for more information.

# Streaming (M 1-3)

You can play back video clip files while downloading them from the mobile network.

You can also register the address of the Web site as a bookmark.

#### "Entertainment" → "Streaming"

1. Select "Last Played Streaming", "Enter URL",

"Favourites" or "Access Log".

"Last Played Streaming":

Shows the last streaming file.

"Enter URL": Enter the desired address of the Web site. The browser opens,

starts downloading and plays back.

"Favourites": The address of the Web site is

registered.

"Access Log": Shows a log of the Web sites you

have accessed.

"Settings": The backlight and display size

settings.

# Videos (M 1-4)

## Playing Back Video Clip Files (M 1-4-3)

"Entertainment" → "Videos" → "My Videos"

- 1. Select "Handset Memory" or "Memory Card".
- 2. Select "All Videos" or the desired playlist.
- 3. Select the desired file.

To pause playback, press □. To stop playback, press [Back].

#### Tip

- You can control the Video Player by using the following keys:
  - ♠/♥: Increases or decreases the volume.
  - (press and hold): Mutes.
  - : Jumps to the next file.
  - Teturns to the start of the current file.
  - (press and hold): Fast-forwards.
  - (press and hold): Rewinds.

#### Searching a File to Be Played Back

"Entertainment"  $\rightarrow$  "Videos"  $\rightarrow$  "My Videos"

- 1. Select "Handset Memory" or "Memory Card".
- 2. Select "All Videos" or the desired playlist.
- 3. Press [Options] and select "Search".
- Enter a few letters of the title.
   Search results are displayed in alphabetical order and the matching file is highlighted.

# Adding a File to the Playlist

You can add files to a playlist by doing the following.

## "Entertainment" → "Videos" → "My Videos"

- 1. Select "Handset Memory" or "Memory Card".
- 2. Select "All Videos" or the desired playlist.
- 3. Highlight the file you wish to add to the playlist.
- **4.** Press [Options] and select "Add to Playlist". The playlists are displayed. For details on creating a playlist, see "Adding a New Playlist" on page 94.
- 5. Select the desired playlist.

The file highlighted in step 3 is saved. To delete files from the playlist, highlight the file in the playlist and press [Options]. Then select "Delete from Playlist".

#### Adding a New Playlist

You can create a playlist and register desired files in it.

## "Entertainment" $\rightarrow$ "Videos" $\rightarrow$ "My Videos"

- 1. Select "Handset Memory" or "Memory Card".
- 2. Press [Options] and select "Add New Playlist".
- 3. Enter the desired playlist name.
- **4.** Press **O**.

#### Note

• To delete the playlist, highlight the playlist and press [Options]. Then select "Delete Playlist".

#### Settings

You can select a play mode for "Playback Pattern", "Backlight" and "Display Size" when playing back video clip files.

#### "Entertainment" → "Videos" → "My Videos"

- 1. Select "Handset Memory" or "Memory Card".
- 2. Select "All Videos" or the desired playlist.
- Select the file for which you wish to adjust the play mode.
- 4. Press [Options] and select "Settings".
- Select from "Playback Pattern", "Backlight" or "Display Size".

## **6.** Select from the following:

· "Playback Pattern"

"Normal": Plays back all files in the

selected folder once and

stops playback.

"Repeat": Continues playback of

selected file in the selected

folder.

"Repeat All": Plays back all files in the

selected folder.

"Random": Plays back files in the selected folder at random

"Backlight"

"Always On": Lit while the file is played

back.

"Always Off": Unlit while the file is played

back even if a key is pressed.

"Normal Settings": Works with the main

backlight setting (p. 119).

"Display Size"

"Original Size": Displays the file in its

original size.

"Enlarge": Displays the file in an

enlarged size.

"Full Screen": Displays the file on the full

screen.

## Downloading Video Clip Files (M 1-4-2)

"Entertainment"  $\rightarrow$  "Videos"  $\rightarrow$  "Get New Videos"

The video clip file download site is displayed.

## Playing Back the Video Clip Files

To Play Back the Last File (M 1-4-1)

"Entertainment" → "Videos" → "Last Played Video"

# Calendar (M 11)

Calendar allows you to easily schedule appointments or events at any given date or time.

These entries can also be sent via *Bluetooth* wireless technology to a PC to share the same schedules. When you exchange entries with other devices, the date and time displayed may be different to that of the original data depending on the data format of the receiving device.

#### Creating a New Entry

#### "Calendar"

- Select the desired day to which you want to add an event
- 2. Select "Add New Entry".
- 3. Enter the subject.
- **4.** Select the desired category.
- 5. Enter the start date and time.
- Select the duration.
   When selecting "Other", enter the desired end date and time
- 7. Select the reminder time.

When selecting "Other", enter the desired reminder date and time.

8. Press [Save].

#### Note

- If the date and time settings have not been entered, the date and time entry screen is displayed (p. 120).
- The reminder will not sound when "General Volume" (p. 112) is set to "Silent".

# To Change the Type of the Reminder Tone or Video

- 1. On the New Entry screen, select "Reminder".
- 2. Select "Assign Tone/Video".
- Select "Assign Tone" and then select "Preset Sounds" or "My Sounds", or select "Assign Video".
- Select the desired sound or video clip file.
   For details on selecting a tone, see "Assigning a Ringtone for an Incoming Call" on page 112.

# To Change the Duration of the Reminder Tone or Video

- 1. On the New Entry screen, select "Reminder".
- 2. Select "Duration".
- 3. Select the time period.

When you select "Other", you can enter the desired time in two digits using the keypad.

#### To Change the Repeat Option of the Reminder

- 1. On the New Entry screen, select "Repeat".
- **2.** Select the desired repeat option.

#### To Enter the Location

- 1. On the New Entry screen, select "Location".
- **2.** Enter the location for the schedule entry.

#### To Enter the Description

- 1. On the New Entry screen, select "Description".
- 2. Enter a memo for the schedule entry.

#### To Make the Entry Secret

- 1. On the New Entry screen, select "Secret".
- Select "On" to make the data secret or select "Off" to leave it as it is.

# Viewing a Schedule Entry

#### "Calendar"

- 1. Select the day you wish to view.
- 2. Select the desired entry.

## To Search by Date

- 1. In any view, press [Options] and select "Go to".
- Select "Today" to display today or "Enter Date" to enter the desired date.

## Tip

• In the monthly or weekly view, you can control the view by using the following:

#### Monthly view

Exon: Displays the previous month.

##: Displays the next month.

Displays the weekly view.

5 Moves the cursor to today.

Moves the cursor to left (the previous day) or to right (the next day).

**♠**/**♦**: Moves the cursor upward (last week) or

downward (next week).

#### Weekly view

**★**○#: Displays the previous week.

##: Displays the next week.

<u>O+-</u>: Displays the monthly view.

Moves the cursor to today.

(\*)/\*): Moves the cursor to left (the previous day) or to right (the next day).

♠/♥: Moves the weekly view up or down (the previous hour or next hour).

### Setting a Holiday

In the weekly or monthly view, you can highlight a date or days of the week with seven colour options.

#### "Calendar"

#### For Date Colour

- 1. Highlight the day you wish to set.
- 2. Press [Options] and select "Set Holiday".
- 3. Select "By Date" and then select the desired colour.

#### For Days of the Week Colour

- 1. Press [Options] and select "Set Holiday".
- 2. Select "By Week" and then select days of the week you wish to colour.
- 3. Select the desired colour.

#### Tip

• The selected date/days are also highlighted on the calendar on the standby screen.

#### Note

- If the same date is set with both a date colour and a day of the week colour, the date is highlighted in the date colour.
- Up to 100 days can be set for the highlights.

## Finding a Schedule Entry

#### "Calendar"

- 1. In any view, press [Options] and select "Find".
- Enter a few letters of the subject.Search results are displayed in time order.

#### **Editing a Schedule Entry**

#### "Calendar"

- 1. Select the day you wish to edit.
- **2.** Highlight the entry you wish to edit, press [Options], then select "Edit".
- 3. Select the desired item and modify the entry.
- Press [Save].

#### **Deleting Schedule Entries**

- 1. In any view, press [Options] and select "Delete".
- 2. Select the desired option.

"This Appointment" (daily view):

Deletes the selected entry.

"All This Day": Deletes all entries for the selected day.

"All This Week" (weekly view):

Deletes all entries for the
selected week

"Up to Last Week" (weekly view):

Deletes all entries before the selected week.

"All This Month" (monthly view):

Deletes all entries for the selected month.

"Up to Last Month" (monthly view):

Deletes all entries before the selected month.

"All Appointments" (weekly and monthly view):

Deletes all entries in this application.

## Sending a Schedule Entry

#### "Calendar"

- Select the day including schedule entries you wish to send.
- **2.** Highlight the entry you wish to send, press [Options], then select "Send".
- 3. Select "As Message" or "Via Bluetooth".

#### For "Via Bluetooth"

For details, see "Bluetooth" on page 125.

#### Note

 When pairing, you need to enter your passcode when establishing contact with a Bluetooth wireless technology enabled device for the first time.

#### Receiving a Schedule Entry

When the phone receives a schedule entry, a confirmation message is displayed in standby.

1. Press [Yes].

The received entry is saved in the Calendar. Press [No] to reject.

### Tip

 For details on entering Bluetooth wireless settings, see "Connectivity" on page 125.

#### Viewing the Memory Status

 In any view, press [Options] and select "Memory Status".

# Organiser & Tools (M 7)

# Alarms (M 7-1)

#### Setting the Alarms

The alarm function allows you to be alerted at a specified time.

Note that you need to set the current date and time before setting the alarm function if it has not been done already.

#### "Organiser & Tools" → "Alarms"

- 1. Select the blank line (--:--) you wish to set an alarm to.
- **2.** Enter the desired time.
- 3. Press [Save].

## To Change the Type of Repeat Options

- 1. On the Set Alarm screen, select "Repeat".
- Select from "Once Only", "Every Day" or "Selected Days".

"Once Only": "Every Day":

The alarm sounds once only. The alarm sounds every day at

the specified time.

"Selected Days": The alarm sounds on the selected day/days of the week at the

specified time.

ate and time

3. Select the desired tone or video clip file.

For details on selecting a tone, see "Assigning a Ringtone for an Incoming Call" on page 112.

Sounds" or "My Sounds", or select "Assign Video".

To Change the Type of Alarm Tone or Video Clip

1. On the Set Alarm screen, select "Assign Tone/

2. Select "Assign Tone" and then select "Preset

## To Change the Snooze of the Alarm Tone

- 1. On the Set Alarm screen, select "Snooze".
- **2.** Select the desired snooze option.

# To Change the Alarm Volume

- 1. On the Set Alarm screen, select "Alarm Volume".
- Press (or ()) to increase the volume or press (or ()) to decrease the volume.

#### Note

File

Video"

• The alarm will not sound when "Alarm Volume" is set to "Silent". When the profile is set to "Silent", the "General Volume" setting (p. 112) has priority.

#### To Change the Vibration of Alarm Tone

- 1. On the Set Alarm screen, select "Vibration".
- Select "On", "Link to Sound" or "Off". For details on selecting a vibration, see "Vibration" on page 115.

## To Change the Duration of the Alarm Tone

- 1. On the Set Alarm screen, select "Duration".
- 2. Select the desired duration.

#### Resetting an Alarm

#### "Organiser & Tools" → "Alarms"

- 1. Highlight the alarm you wish to reset.
- 2. Press [Options] and select "Reset Alarm".

#### Resetting All Alarms

"Organiser & Tools" → "Alarms"

1. Select "Clear All"

# Calculator (M 7-2)

The calculator function performs the 4 arithmetic calculations using up to 12 digits.

"Organiser & Tools" → "Calculator"

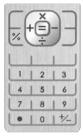

Key operations for calculation are as follows:

To enter a decimal point, press \*\*\*.

To clear the entered number or function, press [Clear].

To do the calculations, press  $\Box$ .

To start a new calculation, press [Clear].

#### Rate Conversion

You can also use the calculator as a currency calculator to convert from/to a home currency using a conversion rate that you enter.

#### To Set a Currency Conversion Rate

"Organiser & Tools" → "Calculator" → [Options] → "Currency Converter" → "Exchange Rate"

- 1. Select "Domestic" or "Foreign".
- 2. Enter the currency conversion rate.

#### To Convert a Value

"Organiser & Tools" → "Calculator"

- 1. Enter the value to be converted.
- 2. Press [Options] and select "Currency Converter".
- **3.** Select "Convert to Domestic" or "Convert to Foreign".

# Voice Recorder (M 7-3)

This allows you to record a voice clip, which can be used to remind you of schedule entries or be sent within a multimedia message. The recorded voice clip is saved in My Items (Music & Ringtones). Voice clips are saved in .amr format.

#### Recording a Voice Clip

"Organiser & Tools" → "Voice Recorder"

- Press O to start recording.
   To stop recording before the recording time is over, press O.
- 2. Select "Save" to save the voice clip.

#### Note

• Press ♠ (or ♠) or ♥ (or •) to adjust the sound volume when playing back the recorded file.

## **Sending Voice Clips**

"Organiser & Tools" → "Voice Recorder"

- Press O to start recording.
   To stop recording before the recording time is over, press O.
- 2. Select "Save and Send".

3. Select "As Message" or "To Media Album".

For details on creating a message, see "Creating a New Message" on page 55.

(The Media Album service is not available with some service providers. Please contact your service provider for more information.)

# Selecting the Record Time

"Organiser & Tools" → "Voice Recorder" → [Options] → "Record Time"

Select "For Message" or "Extended Voice".
 When selecting "Extended Voice", voice clips are

when selecting "Extended Voice", voice clips are automatically saved to a memory card.

# Selecting Storage Memory

"Organiser & Tools"  $\rightarrow$  "Voice Recorder"  $\rightarrow$  [Options]  $\rightarrow$  "Save New Sounds"

1. Select the desired location.

When selecting "Choose bef. Saving", you can select the location when saving a voice clip.

# Stopwatch (M 7-4)

You can store 4 lap times when using the stopwatch function.

#### "Organiser & Tools" → "Stopwatch"

1. Press O to start.

Press [LAP] to view the lap time before the stopwatch stops. Last 4 lap times are saved.

**2.** Press  $\square$  to stop.

## Tip

 You can save a record of lap times and the stop time by pressing [Options] and selecting "Save to Templates".

## **Resetting Time**

1. After stopping the stopwatch, press [Options] and select "Reset".

# Tasks (M 7-5)

You can register your schedule as task entries for a given date or time.

#### Creating a New Entry

## "Organiser & Tools" → "Tasks"

- 1. Select "Add New Entry".
- 2. Enter the subject.
- **3.** Enter the due date and time.
- 4. Press [Save].

#### Note

• If the date and time settings have not been entered, the date and time entry screen is displayed (p. 120).

#### To Select the Reminder Time

- 1. On the New Entry screen, select "Reminder".
- 2. Select "Reminder Time".
- Select the reminder time.When selecting "Other", enter the desired reminder date and time.

# To Change the Type of Alarm Tone or Video Clip File

- 1. On the New Entry screen, select "Reminder".
- 2. Select "Assign Tone/Video".
- 3. Select "Assign Tone" and then select "Preset Sounds" or "My Sounds", or select "Assign Video".
- Select the desired tone or video clip file.
   For details on selecting a tone, see "Assigning a Ringtone for an Incoming Call" on page 112.

## To Change the Duration of Alarm Tone or Video

- 1. On the New Entry screen, select "Reminder".
- 2. Select "Duration".
- 3. Select the desired duration.

## To Change the Description

- 1. On the New Entry screen, select "Description".
- **2.** Enter a memo for the task entry.

#### To Make the Entry Secret

- 1. On the New Entry screen, select "Secret".
- Select "On" to make the data secret or select "Off" to leave it as it is.

# Making the Entry Completed or Incomplete

"Organiser & Tools"  $\rightarrow$  "Tasks"

- 1. Highlight the desired entry.
- 2. Press O.
- **3.** On the view screen, press [Options] and select "Check".

To make the entry incomplete, select "Uncheck".

#### Finding a Task Entry

"Organiser & Tools" → "Tasks"

- 1. Press [Options] and select "Find".
- Enter a few letters of the subject. Search results are displayed in time order.

# Sending a Task Entry

"Organiser & Tools" → "Tasks"

- 1. Highlight the task entry you wish to send.
- 2. Press [Options] and select "Send".
- 3. Select "As Message" or "Via Bluetooth".

For "Via Bluetooth"

For details, see "Bluetooth" on page 125.

#### Note

 When pairing, you need to enter your passcode when establishing contact with a Bluetooth wireless technology enabled device for the first time.

## Viewing the Memory Status

"Organiser & Tools" → "Tasks"

1. Press [Options] and select "Memory Status".

#### **Deleting Entries**

"Organiser & Tools"  $\rightarrow$  "Tasks"  $\rightarrow$  [Options]  $\rightarrow$  "Delete"

1. Select the desired option.

"This Task": Deletes the selected entry.

"All Completed Tasks": Deletes all checked

entries.

"All Tasks": Deletes all entries.

# World Clock (M 7-6)

## Setting the Time Zone

"Organiser & Tools" → "World Clock"

- Press [Edit] and select "Set Time Zone".
   The current time zone is indicated by red line on the world map.
- **2.** Press ① or ② to change the time zone.
- 3. Press O.

To Set the Custom Time Zone

#### "Organiser & Tools" → "World Clock"

- 1. Press [Edit] and select "Set Time Zone".
- 2. Press [Options] and select "Set Custom Zone".
- 3. Enter the desired city name and time.

#### Setting the Daylight Saving

"Organiser & Tools" → "World Clock"

- 1. Press [Edit] and select "Daylight Saving".
- 2. Select "On" or "Off".

# Countdown Timer (M 7-7)

"Organiser & Tools" → "Countdown Timer"

- 1. Enter the time to count.

  You can set the time from 1 second to 60 minutes.
- 2. Press O to start counting.
- **3.** Press  $\square$  to pause.
  - Press O again to continue counting.
- **4.** If the countdown has finished, press [Cancel] and then press □ to start the countdown again.

# **Editing the Countdown Time**

- In the countdown start screen, press [Options] and select "Edit".
- 2. Modify the desired time.

# E-Book (M 7-8)

This function allows you to view E-Book files (XMDF or Text files) stored on a memory card or in the Other Documents folder.

# "Organiser & Tools" → "E-Book"

1. Select the desired file.

To scroll the screen up and down (to previous or new line), press  $\textcircled{\oplus}$  or  $\textcircled{\oplus}$ . To jump to the previous or the following pages, press  $\textcircled{\oplus}$  or  $\textcircled{\oplus}$ .

2. Press when finished.

# Tip

• When a call arrives while the viewer is on or when you exit an E-Book, "Auto Bookmark1" is automatically added on the last page you have viewed. The page with the bookmark automatically opens when you select the file the next time. The new bookmark is now "Auto Bookmark1", turning the previous bookmark to "Auto Bookmark2".

### Adding a Bookmark

You can add up to two bookmarks to each E-Book file.

### "Organiser & Tools" → "E-Book"

- 1. Select the desired file.
- 2. Press [Options] and select "Bookmark".
- 3. Select "Bookmark1" or "Bookmark2".

### Note

- E-Book files cannot be viewed while "Music", "Games" or "Applications" is in use.
- If you remove the memory card while the E-Book in the memory card is in use, a confirmation message appears and your phone returns to standby.

# Expenses Memo (M 7-9)

You can record an expenses memo with predefined or edited categories.

# Recording in the Expenses Memo (M 7-9-1)

"Organiser & Tools" → "Expenses Memo" → "Add New Expense"

- 1. Enter the expenses using the digit keys.
- Select the desired category. Expenses memo is registered.

# Viewing Totals (M 7-9-2)

"Organiser & Tools"  $\rightarrow$  "Expenses Memo"  $\rightarrow$  "Totals"

Recorded expenses are displayed on the screen.

### To Change Category

- 1. In the total view, select the desired item.
- 2. Press [Options] and select "Change Category".
- 3. Select the desired category.

### To Change Amount

- 1. In the total view, select the desired item.
- 2. Press [Options] and select "Change Amount".
- **3.** Enter the desired amount using the digit keys.

### To Delete a Recorded Item or All Items

- 1. In the total view, select the desired item.
- 2. Press [Options] and select "Delete Item" or "Delete All".

# Editing the Category Name (M 7-9-3)

"Organiser & Tools"  $\rightarrow$  "Expenses Memo"  $\rightarrow$  "Edit Category"

- 1. Select the desired category name.
- **2.** Modify the name.

# Phone Help (M 7-10)

You can view the help list and use it to guide you in the phone's functions.

"Organiser & Tools" → "Phone Help"

Press ♠ or ♥.

# **SIM Application (M 10)**

You can refer to the information on the SIM. Contact your service provider for further details.

# Settings (M 12)

The settings contain the following four tabs.

You can select the desired tab with the  $\textcircled{\bullet}/\textcircled{\bullet}$  key, and after that select the item you wish to customise in the selected tab with the  $\textcircled{\bullet}/\textcircled{\bullet}$  key.

- Tab 1: "Phone Settings"
- · Tab 2: "Connectivity"
- Tab 3: "Call Settings"
- Tab 4: "Network Settings"

# Phone Settings (Tab 1)

### Profiles (M 12-1)

The ringtone, sound, vibration and light settings can be customised for each profile according to your environment.

There are 6 profiles: "Normal", "Meeting", "Activity", "Car", "Headset" and "Silent".

# **Activating a Profile**

"Settings"  $\rightarrow$  "Phone Settings"  $\rightarrow$  "Profiles"

1. Select the desired profile.

### Note

 When a profile is set, the corresponding indicator described on page 20 is displayed in standby.

### Tip

 In standby, press and hold #\* to switch Profiles between Silent mode and the profile most recently activated.

# **Resetting Profile Settings**

# "Settings" $\rightarrow$ "Phone Settings" $\rightarrow$ "Profiles"

- 1. Highlight the profile you wish to reset.
- 2. Press [Options] and select "Set to Default".
- Enter your handset code.For details on the handset code, see "Changing the Handset Code" on page 124.

### Volume

You can adjust the volume for incoming voice calls, SMS/MMS/Email messages and other sounds ("General Volume") to one of six levels, or set an increasing volume for all of these except "General Volume".

# "Settings" → "Phone Settings" → "Profiles"

- 1. Highlight the profile you wish to customise.
- 2. Press [Options] and select "Personalise".
- 3. Select "Volume".
- Select "For Incoming Call", "For New Message" or "General Volume"

- Press ⊕ (or ⊕) to increase the ringer volume or press ⊕ (or ⊕) to decrease the ringer volume and then press □.
  - To select "Increasing Volume", press (or (e)) at level 5
  - To select "Silent", press ♥ (or ♠) at level 1.

## Tip

 You can select from two levels or an increasing volume, when selecting the "Silent" profile.

# Assigning a Ringtone for an Incoming Call

You can set a ringtone for incoming voice and video calls. You can select from different tones including patterns, sound effects and melodies or set a sound in Saved Sounds as the default ringtone.

# "Settings" $\rightarrow$ "Phone Settings" $\rightarrow$ "Profiles"

- 1. Highlight the profile you wish to customise.
- 2. Press [Options] and select "Personalise".
- 3. Select "Ringtone/Ringvideos".
- 4. Select "For Voice Call" or "For Video Call".
- 5. Select "Assign Tone".
- 6. Select "Preset Sounds" or "My Sounds".

- Highlight the ringtone you wish to use.
   To hear the demo play, press [Options] and select "Play".
- **8.** Press [Options] and select "Assign" for "Preset Sounds" or "Select" for "My Sounds".

### Note

- Even if you delete a sound that is being used as a ringtone, the setting remains the same and the default ringtone sounds.
- Melodies can be selected from "My Sounds" and "Preset Sounds".

# Assigning a Ring Video Clip for an Incoming Call

You can set a ring video clip for incoming voice and video calls. You can set a video clip in Saved Videos as the default ring video clip.

# "Settings" → "Phone Settings" → "Profiles"

- 1. Highlight the profile you wish to customise.
- 2. Press [Options] and select "Personalise".
- **3.** Select "Ringtone/Ringvideos".
- 4. Select "For Voice Call" or "For Video Call".
- 5. Select "Assign Video".
- Highlight the ring video clip file you wish to use. To preview the file, press [Options] and select "Play".
- 7. Press [Options] and select "Select".

# **Message Notification**

When receiving messages, your phone will notify you of their arrival with the ringtone or ring video clip you specify.

# "Settings" $\rightarrow$ "Phone Settings" $\rightarrow$ "Profiles"

- 1. Highlight the profile you wish to customise.
- 2. Press [Options] and select "Personalise".
- 3. Select "Ringtone/Ringvideos".
- 4. Select "For New Message".
- Select "Assign Tone" or "Assign Video".
   If "Assign Tone" is selected, select "Preset Sounds" or "My Sounds".
- 6. Highlight the desired ringtone or ring video clip. For details on selecting a ringtone or a ring video clip, see "Assigning a Ringtone for an Incoming Call" on page 112 or "Assigning a Ring Video Clip for an Incoming Call" on page 113.
- 7. Press [Options] and select "Assign" for "Preset Sounds" or "Select".
- **8.** Select "For New Message" and select "Duration".
- 9. Enter the desired duration of message notification in 2 digits using the digit keys.

### **Keypad Tones**

When the keypad tone is set on, you will hear a confirmation tone each time you press any keys.

# "Settings" → "Phone Settings" → "Profiles"

- 1. Highlight the profile you wish to customise.
- 2. Press [Options] and select "Personalise".
- 3. Select "System Sounds".
- 4. Select "Keypad Tones".
- **5.** Highlight the desired tone pattern.
- **6.** Press [Options] and select "Assign".

# Warning Tone

Your phone can be set to emit a warning tone when an error occurs.

# "Settings" → "Phone Settings" → "Profiles"

- 1. Highlight the profile you wish to customise.
- 2. Press [Options] and select "Personalise".
- **3.** Select "System Sounds".
- **4.** Select "Warning Tone".
- 5. Select "Tone" or "Duration".

For "Tone", select "Off", "Preset Sounds" or "My Sounds".

For "Duration", select the desired time between 0.5 and 2 seconds.

### Power On/Off Sound

Your phone can be set to emit a sound when it is switched on or off.

# "Settings" $\rightarrow$ "Phone Settings" $\rightarrow$ "Profiles"

- 1. Highlight the profile you wish to customise.
- 2. Press [Options] and select "Personalise".
- 3. Select "System Sounds".
- 4. Select "Power On Sound" or "Power Off Sound".
- 5. Select "Sound" or "Duration".

For "Sound", select "Off", "Preset Sounds" or "My Sounds".

For "Duration", enter the desired duration of sound in 2 digits using the digit keys.

#### Vibration

# "Settings" → "Phone Settings" → "Profiles"

- 1. Highlight the profile you wish to customise.
- 2. Press [Options] and select "Personalise".
- 3. Select "Vibration".
- 4. Select "On", "Link to Sound" or "Off".

# Tip

- When the "Link to Sound" option is selected in step 4, the vibrator synchronises with your selected melody to pulse in time with the melody. Please note that not all melodies support the "Link to Sound" option.
- When you select "On" or "Link to Sound" in step 4,
   i is displayed in standby.

# **Any Key Answer**

You can answer a call by pressing any key except or [Busy]. For details, see page 24.

# "Settings" → "Phone Settings" → "Profiles"

- 1. Highlight the profile you wish to customise.
- 2. Press [Options] and select "Personalise".
- **3.** Select "Any Key Answer".
- 4. Select "On" or "Off".

# Setting the Display (M 12-2)

You can change the settings of the main and external displays.

# Setting the Wallpaper (M 12-2-1)

Your phone includes preset pictures to be used as wallpaper in standby. Pictures taken with the digital camera or images downloaded from a WAP site can also be used as wallpaper.

# To Set My Pictures

"Settings" → "Phone Settings" → "Display" → "Wallpaper"

- 1. Select "My Pictures".
- 2. Select the desired picture.
- **3.** After displaying the picture, press  $\square$ .

#### Note

- Some pictures cannot be used because of their picture and data types.
- If the picture in My Pictures is already set, it is displayed in step 1. Press [Change] and select the desired picture.
- Pictures can be selected from "My Pictures" and "Preset Pictures".

# System Graphics (M 12-2-2)

Pictures can be displayed when turning the power on or off, when receiving an incoming call, or when operating the alarm.

Pictures taken with the digital camera or images downloaded from a WAP site can be used.

### To Use Preset Animation/Pattern

```
"Settings" → "Phone Settings" → "Display" → "System Graphics"
```

- 1. Select the desired function to set the picture to.
- **2.** Select "Preset Animation" when you select "Power On" or "Power Off" in step 1.

Select "Pattern 1", "Pattern 2" or "Pattern 3" when you select "Incoming Call" or "Alarm" in step 1.

### To Set My Pictures

"Settings" → "Phone Settings" → "Display" → "System Graphics"

- 1. Select the desired function to set the picture to.
- 2. Select "My Pictures".
- 3. Select the desired picture.
- **4.** After displaying the picture, press **O**.
- 5. Specify the area you wish to display using the navigation keys, then press  $\square$ .

### Note

- Some pictures cannot be used because of their picture and data types.
- If the picture in My Pictures is already set, it is displayed in step 2. Press [Change] and select the desired picture.

### Themes (M 12-2-3)

You can easily customise the display by using the theme files.

The theme files downloaded from a WAP site can be used.

"Settings" → "Phone Settings" → "Display" → "Themes"

- 1. Select "Preset Themes" or "My Themes".
- 2. Select the desired theme file.

## Tip

 Even after a theme is set, you can set a wallpaper regardless of the set theme. In this case, the other items follow the set theme.

#### Note

 If you set your original image as a wallpaper, the screen asking you to choose "Use Current Wallpaper" or "Use Theme Wallpaper" is displayed after step 2.

# Setting the Font Weight (M 12-2-4)

- "Settings" → "Phone Settings" → "Display" → "Font Settings"
- Select "Thin", "Normal", "Bold" or "Bolder".
   The preview image is displayed in the selected weight.

# Setting the Greeting Message (M 12-2-5)

You can set the message which is displayed when the phone is turned on.

- 1. Select "On" or "Off".
- 2. Select "Edit Message" and enter the message (up to 10 characters).

## Setting the External Display (M 12-2-6)

To Turn On/Off the External Display

You can turn the external display on or off when the phone is closed.

 Select "On" to turn external display on or "Off" to turn external display off. To Select the Backlight Time Out

"Settings" → "Phone Settings" → "Display" → "External Display" → "Backlight"

Select the desired time out.
 Select "Off" to shut the backlight off.

### To Adjust the LCD Contrast

You can adjust the LCD contrast to suit certain lighting conditions.

"Settings" → "Phone Settings" → "Display" → "External Display" → "LCD Contrast"

- Press ⊕ (Dark) or ⊕ (Light) to switch between 9 levels of clarity.
- **2.** Press **O**.

# To Set Incoming Indication

Caller number or registered caller name can be displayed on the external display when receiving an incoming call.

"Settings" → "Phone Settings" → "Display" → "External Display" → "Caller Display"

1. Select "On" or "Off".

# Backlight (M 12-2-7)

The backlight will shut off if you do not press the keypad for a certain length of time. You can specify a desired time to elapse before the backlight shuts off, which will help conserve battery life.

# Tip

When you purchase this phone, Backlight is set to 15 seconds.

To Select the Backlight Time Out

"Settings" → "Phone Settings" → "Display" → "Backlight" → "Time Out"

1. Select the desired time.

Select "Off" to shut it off.

To Adjust the Brightness of the Backlight

"Settings" → "Phone Settings" → "Display" → "Backlight" → "Brightness"

- Press ⊕ (Light) and ⊕ (Dark) to switch between 4 levels of clarity.
- 2. Press O.

### Setting the Display Saving (M 12-2-8)

The screen of this phone will automatically turn off after a given amount of time. You can change the length of time before the Display Saving goes into effect, which will help conserve battery life.

"Settings" → "Phone Settings" → "Display" → "Display Saving"

1. Select the desired time.

When you purchase this phone, Display Saving is set to 2 minutes.

#### Note

- Display Saving does not work while you are making a call, using WAP, or using an application.
- To cancel the Display Saving: The display saving continues until either a key is pressed or there is an incoming alert. The first key press only cancels this function. You must press another key in order to enter any numerical or text value.

# Sounds & Alerts (M 12-3)

You can use this menu to check or edit the current profile settings (except "Any Key Answer").

## Date & Time (M 12-4)

You need to set the correct time and date in order for your phone's various time-based functions to work correctly.

"Settings" → "Phone Settings" → "Date & Time" → "Set Date/Time"

 Enter the day, month, year and time using the digit keys.

# Tip

When you enter the time in the 12-hour format, press

 or 
 or to switch between am and pm. The order in which the date and time is displayed is based on the format setting.

## Setting the Daylight Saving (M 12-4-2)

"Settings" → "Phone Settings" → "Date & Time" → "Daylight Saving"

1. Select "On" or "Off".

## Setting the Time Zone (M 12-4-3)

"Settings" → "Phone Settings" → "Date & Time" → "Set Time Zone"

- 1. Press or to select the home city to set.
- 2. Press O.

# **Customising the Time Zone**

"Settings" → "Phone Settings" → "Date & Time" → "Set Time Zone" → [Options] → "Set Custom Zone"

- 1. Enter the city name.
- Enter the time-zone differences using the digit keys.
   Press ⊕ or ⊕ to switch between and +.
- **3.** Press **□**.

# Display Date & Time (M 12-4-4)

You can display the calendar or the current date and/or time in standby.

To Display the Clock

"Settings" → "Phone Settings" → "Date & Time" → "Display Date & Time" → "Show Clock"

 Select the desired clock type or "Off" to set clock display off.

### To Set the Calendar Display

"Settings" → "Phone Settings" → "Date & Time" → "Display Date & Time" → "Show Calendar"

1. Select the desired calendar type or "Off" to set calendar display off.

# World Clock (M 12-4-5)

For details, see page 107.

# Selecting the Time Format (M 12-4-6)

"Settings" → "Phone Settings" → "Date & Time" → "Time Format"

1. Select "24 Hour" or "12 Hour".

## Selecting the Date Format (M 12-4-7)

"Settings" → "Phone Settings" → "Date & Time" → "Date Format"

1. Select from "D.M.Y", "M-D-Y" or "Y/M/D".

# Setting the Calendar Format (M 12-4-8)

"Settings" → "Phone Settings" → "Date & Time" → "Calendar Format"

1. Select "Sunday-Saturday" or "Monday-Sunday".

### Language Setting (M 12-5)

You can change the language displayed on the phone.

"Settings" → "Phone Settings" → "Language"

1. Select the desired language.

### Tip

• You can also change the input language on the text entry screen (p. 34).

#### Note

- If you select "Automatic" in step 1, the language preset on the SIM card is selected.
- If the language preset on the SIM card is not supported, then the default language of the phone is selected.

# Shortcuts (M 12-6)

You can change the default shortcut action/assignment of the +, -, -, -, - and - soft keys and the - key itself with the Shortcuts menu.

The menu shows the current assignment of each of the above keys.

# "Settings" $\rightarrow$ "Phone Settings" $\rightarrow$ "Shortcuts"

- 1. Highlight the key you wish to change.
- 2. Press [Assign].
- 3. Press  $ext{ } ext{ } ext{ } ext{ and } ext{ } ext{ }$ 
  - Press 
    and to scroll by group.
- Press [Select] to update the key for the highlighted item.

### Note

 If you are outside of your network area, the networkrelated items are not available.

### Tip

• You can clear the settings by selecting "Set to Default" in step 1.

### Locks (M 12-7)

## Enabling/Disabling the PIN Code (M 12-7-1)

If the PIN code is enabled you are asked to enter the PIN code each time the phone is switched on. Your PIN code is registered on the SIM card and you should have been made aware of the code when you purchased the SIM card. Contact your service provider for further details.

### "Settings" → "Phone Settings" → "Locks" → "PIN Entry" → "Switch On/Off"

- Select "On" to enable the PIN code or "Off" to disable.
- **2.** Enter your PIN code.

### Note

 If you enter the wrong PIN code three times in step 2, the SIM card will lock. To remove the lock, contact your service provider/SIM card vendor.

## To Change the PIN Code

This allows you to change the PIN code registered on the SIM card. Before you change the PIN code, select "On" in step 1 in "Enabling/Disabling the PIN Code" on page 122.

"Settings" → "Phone Settings" → "Locks" → "PIN Entry" → "Change PIN"

- 1. Enter the existing PIN code.
- 2. Enter a new PIN code.
- 3. Enter the new PIN code again.

# Changing the PIN2 Code (M 12-7-2)

The PIN2 code is used to protect certain functions in the phone such as Fixed Dialling Number and call cost limits. The following shows you how to change the PIN2 code. This menu may not be displayed depending on the type of your SIM card.

"Settings" → "Phone Settings" → "Locks" → "Change PIN2"

- 1. Enter the existing PIN2 code.
- 2. Enter a new PIN2 code.
- **3.** Enter the new PIN2 code again.

### Handset Lock (M 12-7-3)

The Handset Lock prevents unauthorised use of the phone or certain features on the phone when the power is turned on. By setting this option on, your phone or certain features on your phone are locked until the correct handset code is entered.

"Settings" → "Phone Settings" → "Locks" → "Handset Lock"

- 1. Select "On" or "Off".
- 2. Enter your handset code.

For details on the handset code, see "Changing the Handset Code" on page 124.

# Function Lock (M 12-7-4)

By setting this option on, all the functions of your phone will be locked until the correct handset code is entered.

"Settings" → "Phone Settings" → "Locks" → "Function Lock"

1. Enter your handset code.

For details on the handset code, see "Changing the Handset Code" on page 124.

### To Turn Off the Function Lock

Enter your handset code in standby to turn the Function Lock off.

### Contacts Lock (M 12-7-5)

The Contacts Lock function prevents unauthorised use of your Contacts List.

- 1. Select "On" to lock or "Off" to unlock.
- **2.** Enter your handset code.

For details on the handset code, see "Changing the Handset Code".

# Showing Secret Data (M 12-7-6)

By setting this option on, the hidden data can be displayed.

"Settings" → "Phone Settings" → "Locks" → "Show Secret Data"

- 1. Select "On" to display or "Off" to hide.
- Enter your handset code when you select "On". For details on the handset code, see "Changing the Handset Code".

# Changing the Handset Code (M 12-7-7)

The default handset code is "9999".

"Settings" → "Phone Settings" → "Locks" → "Change Handset Code"

- 1. Enter the old handset code.
- 2. Enter a new handset code.
- 3. Enter the new handset code again.

# Master Reset (M 12-8)

# Resetting Settings from M1 to M12 (M 12-8-1)

"Settings" → "Phone Settings" → "Master Reset" → "Reset Settings"

 Enter your handset code.
 For details on the handset code, see "Changing the Handset Code".

#### Note

• Some settings are not deleted by this function. Data stored in Contacts List, etc. is not deleted.

# Resetting All Settings from M1 to M12 and All Created Data (M 12-8-2)

"Settings" → "Phone Settings" → "Master Reset" → "Reset All"

1. Enter your handset code.

For details on the handset code, see "Changing the Handset Code" on page 124.

# Connectivity (Tab 2)

## Bluetooth (M 12-1)

By configuring the settings in this menu, you can connect to *Bluetooth* wireless technology enabled phones via this connection, as well as a PC via *Bluetooth* wireless technology.

For using the *Bluetooth* wireless function, you need to search for other *Bluetooth* wireless technology enabled devices to establish contact with your phone. Keep your phone within a distance of 10 metres from the devices before searching.

## **Using the Bluetooth Wireless Function**

To Turn On or Off (M 12-1-1)

"Settings" → "Connectivity" → "Bluetooth" → "Switch On/Off"

1. Select "On" or "Off".

When "On" is selected, the *Bluetooth* wireless setting is activated, and "\(\exists\)" is displayed.

To Show or Hide Your Phone (M 12-1-2)

# "Settings" → "Connectivity" → "Bluetooth" → "Visibility"

1. Select the desired visibility settings.

"Show My Phone": Allows other devices to recognise your phone.

"Hide My Phone": Hides your phone from other devices

other devices

To Search for Devices to be Paired (M 12-1-3) A maximum of 16 devices can be searched for.

"Settings" → "Connectivity" → "Bluetooth" → "Search for Devices"

- 1. Select the desired device for pairing.
- **2.** Enter the device passcode.

### Note

- You can search for devices even when the Bluetooth wireless function is off. Once pairing is started, the phone turns the Bluetooth wireless function on automatically.
- You can only select one device for pairing. To change the paired device, see "To Activate the Paired Device".

### Tip

- You can save battery power by turning the Bluetooth wireless function off while it is not in use. Turn the Bluetooth wireless function off in "To Turn On or Off" on page 125 or in "To Turn Off Automatically" on page 128.
- During a call, you can divert voice calls to the paired handsfree device. Press [Options], select "Transfer Audio" and then "To Handset" or "To Bluetooth".

To Activate the Paired Device (M 12-1-4)
Paired devices are listed by tabs for all devices and for handsfree devices.

"Settings" → "Connectivity" → "Bluetooth" → "Paired Devices"

- 1. Press to switch to the list for handsfree devices.
- 2. Select the desired device you wish to activate.

# To Check and Uncheck the Paired Handsfree Devices

"Settings" → "Connectivity" → "Bluetooth" → "Paired Devices"

- 1. Press to switch to the list for handsfree devices.
- 2. Highlight the desired handsfree device.
- 3. Press [Options] and select "Check" or "Uncheck".

To Rename or Delete the Paired Devices "Settings" → "Connectivity" → "Bluetooth" → "Paired Devices"

- Press ① or ② to switch between all paired devices and handsfree devices
- 2. Highlight the desired device.
- Press [Options].
- Select "Change Name" or "Delete".
   You can rename or delete by pressing O after selecting desired device.

To Send All Data to Other Devices (M 12-1-5) You can send all the data for applications such as Contacts List, Calendar, Tasks, etc. to selected devices. "Settings" → "Connectivity" → "Bluetooth" → "Send All"

- Select the desired device.
   If a device is not specified, searching starts automatically.
- Enter your handset code.
   For details on the handset code, see "Changing the Handset Code" on page 124.
- 3. Select the desired data to send.
- **4.** Enter the device passcode for unpaired devices.

### Note

 If the handsfree device is connected, the confirmation screen to deactivate the handsfree function is displayed. Press [Yes] to deactivate.

# Bluetooth Wireless Settings (M 12-1-6)

With this setting you can rename your phone, prevent other phones from recognising your phone, turn the *Bluetooth* wireless function off automatically to save battery power, etc.

### To Rename Your Phone

You can rename your phone. The name is shown in other devices when your phone is detected.

"Settings" → "Connectivity" → "Bluetooth" → "Bluetooth Settings" → "Device Name"

1. Enter the new device name.

To Turn Off Automatically

"Settings" → "Connectivity" → "Bluetooth" → "Bluetooth Settings" → "Bluetooth Timeout"

1. Select the desired time.

Your phone turns the function off automatically after the specified time.

## To Switch the Handsfree Settings

You can switch modes of the handsfree kit between two modes; talking with the handsfree kit or talking with the phone.

"Settings" → "Connectivity" → "Bluetooth" → "Bluetooth Settings" → "Handsfree Setting"

1. Select "Private mode" or "Handsfree mode".

"Private mode": For talking with the phone "Handsfree mode": For talking with the handsfree kit

To Turn the Authentication Request On or Off You can request the sender or receiver of the OBEX data to authenticate the passcode (exchanging the passcode) before pairing devices.

"Settings" → "Connectivity" → "Bluetooth" → "Bluetooth Settings" → "Authentication"

1. Select "On" or "Off".

#### Note

- No authentication is required for the paired devices.
- Even if you select "Off", you may authenticate the passcode when the sender requests it.

### To See Your Phone Details

"Settings" → "Connectivity" → "Bluetooth" → "Bluetooth Settings" → "My Phone Details"

## Memory Card (M 12-2)

# Making and Restoring a Backup File (M 12-2-1)

With a memory card inserted in your phone, you can make backup files of Bookmarks, Text, Contacts, Calendar and Tasks in the handset memory to the memory card. You can also restore the backup data from the memory card.

### To Make a Backup File

"Settings" → "Connectivity" → "Memory Card" → "Backup/Restore" → "Backup"

- Enter your handset code.
   For details on the handset code, see "Changing the Handset Code" on page 124.
- 2. Select the desired item to backup or "Select All" to backup all files.

### To Restore a Backup File

"Settings" → "Connectivity" → "Memory Card" → "Backup/Restore" → "Restore"

- 1. Enter your handset code.
  - For details on the handset code, see "Changing the Handset Code" on page 124.
- 2. Select the desired item to restore or "Select All" to restore all files.
- Select the desired file to restore.
   A confirmation message indicating deletion from the handset memory is displayed.
- **4.** Press [Yes] to start restoring.

#### Note

 To delete a backup file, highlight the desired item, press [Options] and select "Delete" after performing steps 1 to 3.

# Formatting Memory Card (M 12-2-3)

"Settings" → "Connectivity" → "Memory Card" → "Format Card"

- Enter your handset code.
   For details on the handset code, see "Changing the Handset Code" on page 124.
- 2. Press [Yes] to start formatting.

# Call Settings (Tab 3)

# Video Call Settings (M 12-1)

Set various types of functions and services for video calls.

# Selecting an Image for the Alternative Image (M 12-1-1)

You can select an image shown to the other party between the sub camera image and an alternative image from the saved picture files.

"Settings" → "Call Settings" → "Video Call Settings" → "Camera Picture"

Select "Default Image" or "Alternative Image".
 For "Default Image", select "Internal Camera",
 "External Camera" or "Alternative Image".
 For "Alternative Image", select "Preset Picture" or
 "My Pictures".

# Turning On or Off the Speaker (M 12-1-2)

"Settings" → "Call Settings" → "Video Call Settings" → "Loudspeaker"

 Select "On" to turn on the loudspeaker or select "Off" to turn it off.

# Selecting the Picture Quality (M 12-1-3) (M 12-1-4)

Select the desired data format for your environment.

"Settings" → "Call Settings" → "Video Call Settings" → "Incoming Picture Quality"

"Settings" → "Call Settings" → "Video Call Settings" → "Outgoing Picture Quality"

1. Select "Normal", "Quality Priority" or "Frame Rate Priority".

Select "Frame Rate Priority" to perform faster communication.

# Backlight (M 12-1-5)

With this setting on, the phone's backlight is on when making a video call.

"Settings" → "Call Settings" → "Video Call Settings" → "Backlight"

 Select "Always On", "Always Off" or "As Normal Setting".

The "As Normal Setting" option depends on the backlight setting of the main display (p. 119).

## Mute (M 12-1-6)

You can mute the microphone while making a video call.

"Settings" → "Call Settings" → "Video Call Settings" → "Mute Microphone"

1. Select "On" to mute or "Off" to cancel mute.

# Assigning Hold Guidance Picture (M 12-1-7)

You can display an image saved in the phone on your main display while you are putting a call on hold.

"Settings" → "Call Settings" → "Video Call Settings" → "Hold Guidance Picture"

- 1. Select "Preset Picture" or "My Pictures".
- 2. Select the desired picture.

### Voicemail & Diverts (M 12-2)

This service can be used to divert incoming calls that you cannot answer. Calls can be diverted to another phone number or to your Voicemail system.

#### Note

 This service may not be available on all mobile phone networks. Contact your service provider for more information.

## To Set the Voicemail Numbers

You can divert calls to the network Voicemail service centre. Depending on whether you are inside or outside your network area, you can set two Voicemail numbers, a number for your home network area or for a roaming network area.

### Note

• This service depends on the SIM card. Contact your SIM card vendor for more information.

"Settings" → "Call Settings" → "Voicemail & Diverts" → "Voicemail" → "Settings" → "Voicemail Numbers"

- Select "Home Mailbox No." or "Roam Mailbox No.".
- **2.** Enter the desired phone number.

### To Access the Voicemail Centre

1. Press and hold in standby.

### To Activate the Voicemail Service

"Settings" → "Call Settings" → "Voicemail & Diverts" → "Voicemail" → "Activate"

1. Select one of the following options:

"Always": Diverts all calls without

ringing.

"When Busy": Diverts incoming calls while you are talking on the phone.

"No Answer": Diverts incoming calls if you do not answer a call within a

certain period of time.

"Not Reachable": Diverts incoming calls when

your phone has no network service or is switched off

If you select "No Answer", select the period of time from 6 levels (05 to 30 seconds).

2. Press O.

To Activate the Diverts Service Select the appropriate option.

"Settings" → "Call Settings" → "Voicemail & Diverts" → "Diverts"

Select "Activate" or "By Service".
 If you select "By Service", you can select further

divert options.

2. Select from "Always", "When Busy", "No Answer" or "Not Reachable"

If you select "No Answer", select the period of time from 6 levels (05 to 30 seconds).

- Enter a phone number to which you wish to divert calls or search for it in the Contacts List (p. 39).
- **4.** Press **O**.

#### Note

When "Voice Calls" diverts are set to "Always",
 "it" is displayed in standby.

To Check the Diverts Status

"Settings" → "Call Settings" → "Voicemail & Diverts" → "Status"

1. Select the diverts option you wish to check.

To Deactivate the Diverts/Voicemail Service "Settings" → "Call Settings" → "Voicemail & Diverts" → "Peactivate"

1. Select the desired option.

To Cancel the Diverts and Voicemail Service Once you have changed the diverts settings, you can cancel them all with this service.

"Settings" → "Call Settings" → "Voicemail & Diverts" → "Cancel All"

# Showing My Phone Number (M 12-3)

This lets you control whether to show your phone number when calling another party or not.

"Settings"  $\rightarrow$  "Call Settings"  $\rightarrow$  "Show My Number"

1. Select "On", "Off" or "Status".

#### Note

 Some networks do not support this service. Please check with your service provider for availability.

### Time & Cost (M 12-4)

## Displaying Call Costs (M 12-4-1)

"Settings" → "Call Settings" → "Time & Cost" → "Display Call Cost"

1. Select "On" or "Off".

# Displaying Call Time Counter (M 12-4-2)

"Settings" → "Call Settings" → "Time & Cost" → "Call Time Counter"

1. Select "On" or "Off".

# Restrict Calls (M 12-5)

This function lets you place restrictions on incoming and outgoing calls. To activate this option you will need the specified password, which is available from your service provider.

# "Settings" → "Call Settings" → "Restrict Calls"

- 1. Select "Outgoing Calls" or "Incoming Calls".
  - "Outgoing Calls": Restricts outgoing calls. "Incoming Calls": Restricts incoming calls.
- **2.** Select one of the following options:

(For "Outgoing Calls")

"Bar All Outgoing Calls":

Restricts all outgoing calls except emergency calls.

"Bar International Calls":

Restricts all outgoing international calls

"Only Local & Home":

Restricts all outgoing international calls except to your home country.

(For "Incoming Calls")

"Bar All Incoming Calls":

Restricts all incoming calls. "Bar if Abroad". Restricts all incoming calls

when you are outside of the coverage from your

registered service provider.

**3.** Select one of the following options:

"All Services". Restricts all services "Voice Calls". Restricts all voice calls "Video Calls". Restricts all video calls "Data": Restricts all data calls

"Fax" Restricts all fax calls

"Messages": Restricts all messages.

- 4. Select "On". "Off" or "Status".
- 5. Enter the network password.

To Cancel Settings

"Settings" → "Call Settings" → "Restrict Calls"

- 1. Select "Outgoing Calls" or "Incoming Calls".
- 2. Select "Cancel All"
- **3.** Enter the network password.

# Rejecting an Incoming Call

You can register phone numbers you do not wish to answer

To Reject the Registered Number

- "Settings" → "Call Settings" → "Restrict Calls" → "Rejected Numbers" → "Switch On/Off"
- Select "On" or "Off"

To Register the Rejected Number

"Settings" → "Call Settings" → "Restrict Calls" → "Rejected Numbers" → "Set Rejecting Number"

- 1. Select a blank field
- 2. Enter the desired number

# Rejecting a Call when the Caller's Number is Withheld

"Settings" → "Call Settings" → "Restrict Calls" → "Withheld Call"

1. Select "On" or "Off".

### **Changing the Network Password**

"Settings" → "Call Settings" → "Restrict Calls" → "Change N/W Password"

- 1. Enter the old network password.
- **2.** Enter a new network password.
- 3. Enter the new network password again.

  If you enter the incorrect password, you are asked to enter the password again.
- **4.** Press **O**.

## **Fixed Dialling Number**

When the Fixed Dialling Number is enabled, you can only call pre-registered numbers.

#### Note

• This service depends on the SIM card.

To Enable Fixed Dialling Number

"Settings"  $\rightarrow$  "Call Settings"  $\rightarrow$  "Restrict Calls"  $\rightarrow$  "Fixed Dialling Number"

- 1. Enter your PIN2 code.
- 2. Select "Switch On/Off".
- 3. Select "On" to enable this function.

To Add a New Name

"Settings" → "Call Settings" → "Restrict Calls" → "Fixed Dialling Number"

- 1. Enter your PIN2 code.
- 2. Select "Edit Dial List".
- 3. Highlight a blank entry, press [Options], then select "Add New Dial".
- 4. Add a name and a phone number. For details on adding a name and phone number, see "Add New Contact" on page 38.
- 5. Press [Save].

### Minute Minder (M 12-6)

Minute Minder function informs you of your talk time by sounding a tone after every minute.

"Settings"  $\rightarrow$  "Call Settings"  $\rightarrow$  "Minute Minder"

1. Select "On" or "Off".

# Call Waiting (M 12-7)

### Note

 This service may not be available on all mobile phone networks. Contact your service provider for more information.

If you wish to be able to receive another incoming call while you have a call in progress, you must activate the Call Waiting service.

"Settings" → "Call Settings" → "Call Waiting"

1. Select "On", "Off" or "Status".

### Auto Redial (M 12-8)

"Settings" → "Call Settings" → "Auto Redial"

1. Select "On" or "Off".

# **Network Settings (Tab 4)**

# Selecting a Service Automatically (M 12-1)

Each time the power is turned on, your phone selects a service automatically.

"Settings"  $\rightarrow$  "Network Settings"  $\rightarrow$  "Select Service"

1. Select "Auto".

# Selecting a Service Manually

"Settings"  $\rightarrow$  "Network Settings"  $\rightarrow$  "Select Service"

1. Select "GSM".

# Selecting a Network (M 12-2)

# **Selecting a Network Automatically**

Each time the power is turned on, your phone always tries to connect to the preferred network.

If your phone is not connected to the network, you can perform the following immediately to establish the preferred network connection.

"Settings" → "Network Settings" → "Select Network" → "Automatic"

# **Setting the Network Manually**

"Settings" → "Network Settings" → "Select Network" → "Manual"

1. Select the desired network.

# Adding a New Network

"Settings" → "Network Settings" → "Select Network" → "Add New Network"

If there are no entries, press  $\square$  and go to step 2. If there is an entry, press  $\square$  and perform the following steps.

- 1. Select "Add".
- **2.** Enter the country code (up to 3 digits).
- **3.** Enter the network code (up to 3 digits).
- 4. Enter a new network name (up to 25 characters).
- **5.** Enter either 2G (GSM) or 3G for the network type.

## **Editing the Preferred List**

"Settings" → "Network Settings" → "Select Network" → "Set Preferred"

- 1. Select the name of the network you wish to edit.
- Select "Insert" to insert over the selected position, "Add to end" to insert at the end or "Delete" to delete.

### Flight Mode (M 12-3)

When the Flight Mode is set to "On", the phone cuts off the network connections and stops searching for available networks to connect. With this mode, you can play games or music even when you fly.

"Settings" → "Network Settings" → "Flight Mode"

1. Select "On" or "Off".

# Internet Settings (M 12-4)

### Note

- In normal operations, you do not need to change the settings.
- Internet settings have already been entered in your phone depending on your service provider. You may have restrictions on viewing, deleting, copying or modifying the settings. Contact your service provider for details.

WAP Settings (M 12-4-1)

"Settings" → "Network Settings" → "Internet Settings" → "WAP Settings" → "Create New"

"Profile Name": WAP profile name (Unique

name)

"Proxy": Proxy setting for WAP

(When "Use Proxy" is On)

"Access Point": Access point for WAP

(When "Use Proxy" is Off)

"Use Proxy": Setting to connect by Proxy

or not

"Home": Home page URL (When

"Use Proxy" is Off)

Streaming Settings (M 12-4-2)

"Settings" → "Network Settings" → "Internet Settings" → "Streaming Settings" → "Create New"

"Profile Name": Profile name for streaming

(Unique name)

"Proxy Address": Proxy address

"Proxy Port Number": Port number (1-65535)

"Access Point": Access point

Proxy Settings (M 12-4-3)

"Settings" → "Network Settings" → "Internet Settings" → "Proxy Settings" → "Create New"

"Proxy Name": Proxy name (Unique name)

"Proxy Address": IP address

"Access Point": Access point

"Home": Home page URL

"Port Number": Port number (1-65535)

"Authentication Type": Authentication Type ("HTTP-BASIC" or

"HTTP-DIGEST")

"User Name": User name for authentication

"Password": Password for authentication

Access Point Settings (M 12-4-4)

"Settings" → "Network Settings" → "Internet Settings" → "Access Point Settings" → "Create New"

"Access Point Name": Access point name (Unique

name)

"APN": APN setting

"Authentication Type": Authentication type

("NONE", "PAP" or

"CHAP")

"User Name": User name for access point

"Password": Password for access point

"DNS": DNS (Domain Name

System)

"Linger Time": Linger Time (1-99999 sec.)

Re-provisioning Settings (M 12-4-5)

"Settings" → "Network Settings" → "Internet Settings" → "Re-provisioning Settings" → "Execute Pending"

Clearing DNS Cache (M 12-4-6)

"Settings" → "Network Settings" → "Internet Settings" → "Clear DNS Cache"

White List (M 12-4-7)

"Settings" → "Network Settings" → "Internet Settings" → "White List" → "Create New"

"SMSC Address": SMSC address

"SM Orig. Address": SM originating address

To Activate the WAP/Streaming Profile "Settings" → "Network Settings" → "Internet Settings"

- 1. Select "WAP Settings" or "Streaming Settings".
- **2.** Select the desired profile you wish to activate.

To Edit/Copy/Delete the WAP/Proxy/Streaming/ Access Point Profile

"Settings" → "Network Settings" → "Internet Settings"

- Select "WAP Settings", "Streaming Settings", "Proxy Settings" or "Access Point Settings".
- **2.** Highlight the desired profile.
- **3.** Press [Options] and select the desired option.

"Edit": Modify the desired item
"Copy": Enter the new file name

"Delete": Press [Yes] to delete

### Cell Broadcasts (M 12-5)

You can receive cell broadcast messages or general messages such as weather forecasts and traffic reports. This information is broadcast to subscribers in certain network areas.

This function may not be available on all mobile phone networks. Contact your service provider for more information

To Enable/Disable Cell Broadcasts

"Settings" → "Network Settings" → "Cell Broadcasts" → "Switch On/Off"

1. Select "On" or "Off".

To Read Cell Broadcast Messages

"Settings" → "Network Settings" → "Cell Broadcasts" → "Read Messages"

- 1. Select the desired subject.
- 2. Scroll the screen to read the message.
- 3. Press [Back].

To Set Languages for Cell Broadcast Messages

"Settings" → "Network Settings" → "Cell Broadcasts" → "Settings" → "Language"

The current language is displayed.

- 1. Press O to check.
- 2. Press [Save].

To Subscribe to Cell Broadcasts Select the page of the cell broadcast message that you

want.

"Settings" → "Network Settings" → "Cell Broadcasts" → "Settings" → "Set Info Subjects" → [Options]

- 1. Select "Add/Remove".
- 2. Select the desired subject.
- 3. Press [Save].

# Tip

 If the desired subject is not in the list that appears in step 2, select "Create Subject" in step 1, then enter the subject code to add a page. For details on the subject code, contact your service provider.

# Area Info (M 12-6)

The Area Info is the message information that operators send to subscribers in certain areas.

When you receive Area Info, the message (area code) is displayed in standby.

### To Enable/Disable Area Info

"Settings"  $\rightarrow$  "Network Settings"  $\rightarrow$  "Area Info"

1. Select "On" or "Off".

#### Note

- This function may not be available on all mobile phone networks. Contact your service provider for more information.
- If Area Info is set to "On", the standby time will decrease.

# Showing the Network Information (M 12-7)

"Settings" → "Network Settings" → "Network Information"

Information about the operator name, package and services are displayed.

# Call Log (M 9)

The phone will record the last 30 missed calls, received calls and dialled numbers.

# Viewing Call Log

### "Call Log"

- 1. Select from "All Calls", "Dialled Numbers", "Missed Calls" or "Received Calls". The selected call log list is displayed. To switch logs, press ③ or ⑤.
- 2. Select the phone number you wish to view.

  If you wish to dial the number, press to make a voice call or to make a video call.

### Tip

 You can also confirm call logs by pressing in standby.

# **Sending Messages**

- In the call log list, highlight the phone number or name you wish to send a message to.
- Press [Options] and select "Create Message". For details on creating a message, see "Creating a New Message" on page 55.

# **Deleting a Call Log**

1. In the call log list, press [Options] and select "Delete" or "Delete All".

# Call Timers (M 9-5)

This function lets you check the duration of your calls.

# Checking the Duration of the Last Call and All Calls

"Call Log" → "Call Timers"

1. Select "Received Calls" or "Dialled Calls".

# Resetting Call Timers (M 9-5-3)

"Call Log" → "Call Timers" → "Clear Timers"

1. Enter your handset code.

For details on the handset code, see "Changing the Handset Code" on page 124.

# Data Counter (M 9-6)

You can confirm the number of bytes used in the 3G (UMTS) and GSM transmission.

"Call Log" → "Data Counter"

1. Select from "Last Data" or "All Data".

## Resetting All Data Counter (M 9-6-3)

"Call Log" → "Data Counter" → "Clear Counter"

# Call Costs (M 9-7)

This function lets you check the charges for your calls. Some networks do not support Charging Advice. Please check with your service provider for availability.

# Checking the Cost of the Last Call (M 9-7-1)

"Call Log"  $\rightarrow$  "Call Costs"  $\rightarrow$  "Last Call"

# Checking the Total Call Cost (M 9-7-2)

"Call Log" → "Call Costs" → "All Calls"

# Setting the Charge Rate (M 9-7-5)

Set the charge rate to calculate the call cost and set the maximum limit for call cost.

"Call Log" → "Call Costs" → "Cost Units" → "Set Units"

- 1. Enter your PIN2 code.
- **2.** Enter a currency unit (up to 3 characters).
- 3. Enter a cost per unit.

To enter a decimal point, press \*\*\*.

## Setting the Charge Limit (M 9-7-6)

This function is useful if you wish to make sure you do not exceed a certain charge limit.

- 1. Enter your PIN2 code.
- 2. Enter a value.

## Checking the Residual Credit (M 9-7-3)

"Call Log" → "Call Costs" → "Residual Credit"

## Resetting All Call Costs (M 9-7-4)

"Call Log" → "Call Costs" → "Clear Costs"

1. Enter your PIN2 code.

## **Connecting 770SH to Your PC**

You can use the following functions by connecting the 770SH to your PC using a USB port or *Bluetooth* wireless technology port:

- · 3G/GSM modem
- · Handset Manager for 770SH
- · Sync Manager for 770SH

## System Requirements

Operating System:

Windows® 2000\*, Windows® XP\*\*

- Service Pack 4 or later
- \*\* Service Pack 2 or later

Supported Software:

Microsoft® Outlook/Outlook Express

Interface:

USB port or *Bluetooth* wireless port CD-ROM drive

### 3G/GSM Modem

You can use 770SH as a 3G/GSM modem to access the Internet from your PC. Connect your phone to your PC via *Bluetooth* wireless technology or USB interface. Software installation on your PC is required. For details, see "Software Installation" on page 147.

#### Modem via the USB Cable

To use the modem function using a USB cable, use the cable mentioned above and see the instructions accompanying the cable.

#### Modem via Bluetooth connection

To use the modem function via *Bluetooth* wireless technology interface, see "Using the Bluetooth Wireless Function" on page 125 and turn the modem function on.

#### Note

- Modem communication is not possible while communicating with the Handset Manager via Bluetooth wireless technology or USB interface.
- Your phone exhausts the battery when connected to a PC, even when not communicating.

## **Handset Manager**

You can transmit the following items between your phone and your PC, and can use Contacts List entries on your PC:

- My Items files (Pictures/Music & Ringtones/Videos/ Other Documents data)
- · Contacts List entries

To use the Handset Manager function, see "Connecting 770SH to Your PC" on page 145 and set your phone to standby.

## Sync Manager

You can synchronise the following data with the data of Microsoft<sup>®</sup> Outlook or Outlook Express on your PC.

- · Contacts List entries.
- · Schedule entries.

#### Tip

 You can set up Sync Manager to start up and synchronise automatically after you connect your phone to your PC via the USB data cable.

## **Software Installation**

Insert the supplied CD-ROM into your CD-ROM drive.

The 770SH CD-ROM screen is displayed. If the 770SH CD-ROM screen is not displayed, double-click [Launcher.exe] in your CD-ROM.

- 2. Press the desired button.
- Follow the on-screen instructions to complete installation.

## Note

 The phone may not recognise the USB data cable if it is connected while an application (Camera, My Items, etc.) is running. Connect the USB data cable in standby.

#### 3G/GSM modem

 It is not recommended that you make or answer calls when you are using 770SH as a 3G/GSM modem. The operation may be interrupted.

## Handset Manager, Sync Manager

- It is not recommended that you answer calls when you are using 770SH with Handset Manager/Sync Manager.
- Some large files may not be able to be transmitted from the PC to the phone.
- Applications (Camera, My Items, etc.) do not run when the phone is connected to the PC via Bluetooth wireless technology interface or USB data cable.
- Data under copyright protection may not be sent successfully.

## **Software Support**

For details on software support, refer to the following site:

http://www.sharp-mobile.com

# **Troubleshooting**

| Problem                            | Solution                                                                                                    |
|------------------------------------|----------------------------------------------------------------------------------------------------|
| The phone does not turn on.        | Make sure the battery is<br>properly inserted and<br>charged.                                                                                                    |
| PIN code or PIN2 code is rejected. | Make sure you have entered the correct code (4 to 8 digits).     Your SIM card/protected functions will become locked after three unsuccessful attempts.     Contact your SIM provider if you do not have the correct PIN code. |
| The SIM card becomes locked.       | Enter the PUK code (8 digits) provided by your service provider (if supported).     If the attempt is successful, enter the new PIN code and confirm your phone is operational again. Otherwise contact your dealer.            |

| Problem                                                         | Solution                                                                                                    |  |  |
|-----------------------------------------------------------------|----------------------------------------------------------------------------------------------------|--|--|
| The display is difficult to read.                               | Adjust the backlight brightness for the display.                                                                                                    |  |  |
| Phone functions do<br>not work after the<br>phone is turned on. | Check the radio signal strength indicator as you may be outside the service area. Check to see if any error message is displayed when you turn your phone on. If so, contact your dealer. Make sure the SIM card is correctly inserted. |  |  |
| Call quality is poor.                                           | Your current location may not<br>provide good call quality (i.e.,<br>in a car or train). Move to a<br>location where radio signal<br>strength is greater.                                                                               |  |  |
| Cannot send or receive text message.                            | Make sure you are correctly<br>subscribed for the Short<br>Message Service, that the<br>network supports this service,<br>and that the centre number is<br>set up correctly. If not, contact<br>your network service<br>provider.       |  |  |

| Problem                           | Solution                                                                                                    |
|-----------------------------------|----------------------------------------------------------------------------------------------------|
| Calls cannot be made or received. | If the message "Insert SIM card" is displayed when the phone is switched on, you cannot use your SIM card or the SIM card is damaged. Contact your dealer or network service provider. Check your call barring, fixed dialling setting, remaining battery and call forwarding settings. Check if your phone is currently performing data communication using Bluetooth wireless technology interface or a USB data cable. Check the remaining balance if you are using a pre-paid SIM card. |
| Cannot access network service.    | Check where your account<br>has been registered and<br>where the service is<br>available.                                                                                                    |
| Limited memory available.         | Delete any unnecessary data.                                                                                                    |

| Problem                                                           | Solution                                                                                                    |  |
|-------------------------------------------------------------------|----------------------------------------------------------------------------------------------------|--|
| Cannot connect to<br>Multimedia<br>Messaging Service<br>provider. | MMS settings and<br>configuration may be missing<br>or incorrect or the network<br>does not support it. Check<br>your service provider's<br>access point number.<br>Contact your service provider<br>to confirm the correct<br>settings. |  |
| Call is terminated unexpectedly.                                  | Magnetised objects such as<br>health necklaces placed near<br>the phone may terminate the<br>call. Keep your phone away<br>from such objects.                                                                                            |  |
| No entries are displayed in the Contacts List.                    | Confirm that the Contacts     Location setting (Handset or SIM) is correct.                                                                                                    |  |
| Cannot receive OBEX data.                                         | The OBEX data can only be received in standby.                                                                                                    |  |

# Safety Precautions and Conditions of Use

Your phone conforms to international regulations insofar as it is used under normal conditions and in accordance with the following instructions.

## **CONDITIONS OF USE**

## Electromagnetic waves

- Do not switch on your phone aboard an aircraft (as your phone may interfere with the aircraft's electronic systems). Current legislation forbids this use and legal action can be taken against the user.
- Do not switch on your phone in a hospital, except in designated areas.
- For body worn operation, this phone has been tested and meets RF exposure guidelines when used with an accessory that contains no metal and that positions the handset a minimum of 15mm from the body. Use of other accessories may not ensure compliance with RF exposure guidelines.

- Use of your phone may affect the performance of medical electronic units (pacemakers, hearing aids, insulin pumps, etc.). When the phone is on, do not bring it near medical equipment or into areas in which medical equipment is being used. If you have a hearing aid or a pacemaker, only use the phone on the opposite side of your body from where it is located. The phone should be kept at least 6 inches (15.24 cm) from a pacemaker ANYTIME the phone is switched on.
- Do not switch on your phone near gas or flammable substances.
- Observe the rules concerning the use of mobile phones at gasoline stations, chemical plants and at all sites where a risk of explosion exists.

## Caring for your phone

- Do not allow children to use your phone without supervision.
- Do not open or attempt to repair your phone yourself.
   The product can only be repaired by authorised service personnel.
- Do not drop your phone or subject it to severe impacts. Bending the body and pushing the display or keys with extreme force could damage the phone.
- Do not use solvents to clean your phone. Use only a soft, dry cloth.
- Do not carry your phone in your back pocket as it could break when you sit down. The display is made of glass and is particularly fragile.
- Avoid touching the external connector on the side of the phone, since the delicate components within can be damaged by static electricity.

#### **Battery**

- Use your phone only with batteries, chargers and accessories recommended by the manufacturer. The manufacturer disclaims any liability for damage caused by the use of other chargers, batteries or accessories.
- Network configuration and phone usage will affect talk-time and standby time.
   Using the games or camera will hasten battery consumption.
- When the battery charging alert is displayed on the screen, charge the battery as soon as possible.
   If you continue using your phone ignoring the alert, the phone may cease to function, and all data and settings you have stored may be lost at any moment.
- Before removing the battery from the phone, make sure the phone is switched off.
- Replace and charge the new battery as soon as possible after removing the old one.

- Do not touch the battery terminals. Batteries can cause damage, injury or burns if a conductive material touches exposed terminals. When the battery is detached from the phone, use a cover made of non-conductive material for keeping and carrying the battery safely.
- Recommended temperature for using and storing batteries is approximately 20°C.
- The batteries' performance is limited in low temperatures, particularly below 0°C and the phone may not work temporarily regardless of the amount of remaining battery power.
- Exposing the phone to extreme temperatures will shorten battery life.
- The battery can be charged and discharged hundreds of times but it will eventually wear out. When the operating time (talk-time and standby time) is noticeably shorter than normal, it is time to buy a new battery.

#### CAUTION

RISK OF EXPLOSION IF BATTERY IS REPLACED BY AN INCORRECT TYPE, DISPOSE OF USED BATTERIES ACCORDING TO THE INSTRUCTIONS

See "Battery Disposal" on page 13.

### **Memory Card**

- Do not remove or insert a memory card while data on the card is being edited. Do not turn off the phone or device containing the memory card while data on the card is being edited as this may damage the data or cause the card to stop functioning correctly.
- Data may be lost under the following circumstances.
  - If the phone is dropped, or shook, or force is applied while the memory card is inserted.
  - When the phone is used in areas that are exposed to static electricity or electric noise.
- Backup your important data in case data on the memory cards are lost due to malfunctions.
- Do not touch the metal terminals with your hands or metal objects.
- Do not bend the memory card or subject it to violent impact. Keep it away from water and high temperatures.
- SHARP holds no responsibility for the loss or damage of data contained on a memory card.
- Keep all memory cards out of the reach of small children.

#### **Aerial Care**

- Do not cover the lower part of the phone (p. 10, No. 18) with your hand when in use as this may interfere with the performance of the built-in aerial. Call quality may deteriorate leading to shortened talk-time and standby time because the mobile phone has to operate on a higher power level than is necessary.
- Use only the aerial supplied or one approved by Sharp for your mobile phone. Using unauthorised or modified aerials may damage the mobile phone. Moreover, since the mobile phone may violate the appropriate regulations, it may lose performance or exceed the limitation of SAR levels.
- To avoid impaired performance, do not damage the aerial of the mobile phone.
- To avoid interfering with blasting operations, please turn off the mobile phone in a blasting area or in a place where a "turn off two-way radio" sign is posted.

### **Camera Operation**

- Learn picture quality, file formats, etc. beforehand. The taken pictures can be saved in JPEG format.
- Be careful not to move your hand while taking pictures.
  - If the phone moves while taking a picture, the picture can become blurred. When taking a picture, hold the phone firmly to prevent it from moving, or use the delay timer.
- Clean the lens cover before taking a picture.
   Fingerprints, oils, etc. on the lens cover hinder clear focusing. Wipe them off with a soft cloth before taking a picture.

#### **Others**

- As with any electronic storage unit, data may be lost or corrupted under various circumstances.
- Before connecting the phone with a PC or a peripheral unit, read the operation manual for the other unit carefully.
- If the phone's battery has been removed for some time, or the phone has been reset, the unit's clock and calendar may be reinitialised. The date and time should be updated in this case.
- The phone uses a magnet to recognise that the phone is closed. Do not place magnetic cards near your phone or get the card caught in the phone as it may damage the recorded data.

## **ENVIRONMENT**

- Keep your phone away from extreme heat. Do not leave it on the dashboard of a car or near a heater. Do not leave it in any place that is extremely damp or dusty.
- Since this product is not waterproof, do not use it or store it where fluids such as water can splash onto it. Raindrops, water spray, juice, coffee, steam, perspiration, etc. will also cause malfunctions.

# PRECAUTIONS CONCERNING VEHICLE USE

- It is the user's responsibility to check the local laws governing the use of a mobile phone in vehicles. Pay full attention to driving. Pull off to the side of the road, park the car, and switch off the engine before making or answering a call.
- Use of your phone may interfere with the vehicle's electronic systems, such as the ABS anti-lock brakes or the air-bag. To ensure no such problem occurs, please check with your dealer or car manufacturer before connecting your phone.
- Only allow qualified service maintenance personnel to install the vehicle accessories.

The manufacturer disclaims any liability for damage which may result as a consequence of improper use or use contrary to the instructions contained herein.

## SAR

Your mobile device is a radio transmitter and receiver. It is designed not to exceed the limits for exposure to radio waves recommended by international guidelines. These guidelines were developed by the independent scientific organization ICNIRP and include safety margins designed to assure the protection of all persons, regardless of age and health.

The guidelines use a unit of measurement known as the Specific Absorption Rate, or SAR. The SAR limit for mobile devices is 2 W/kg and the highest SAR value for this device when tested at the ear was 0.360 W/kg\*. As mobile devices offer a range of functions, they can be used in other positions, such as on the body as described in this user guide\*\*. In this case, the highest tested SAR value is 1.014 W/kg.

As SAR is measured utilizing the devices highest transmitting power the actual SAR of this device while operating is typically below that indicated above. This is due to automatic changes to the power level of the device to ensure it only uses the minimum level required to reach the network.

The World Health Organization has stated that present scientific information does not indicate the need for any special precautions for the use of mobile devices. They note that if you want to reduce your exposure then you

can do so by limiting the length of calls or using a 'hands-free' device to keep the mobile phone away from the head and body.

- \* The tests are carried out in accordance with international guidelines for testing.
- \*\* Please see the CONDITIONS OF USE section on page 150 about body worn operation.

# INFORMATION ON PROPER DISPOSAL

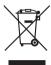

Attention: Your product is marked with this symbol.

It means that used electrical and electronic products should not be mixed with general household waste. There is a separate collection system for these

products.

# A. Information on Disposal for Users (private households)

## 1. In the European Union

Attention: If you want to dispose of this equipment,

please do not use the ordinary dust bin!

Used electrical and electronic equipment must be treated separately and in accordance with legislation that requires proper treatment, recovery and recycling of used electrical and electronic equipment.

Following the implementation by member states, private households within the EU states may return

their used electrical and electronic equipment to designated collection facilities free of charge\*. In some countries\* your local retailer may also take back your old product free of charge if you purchase a similar new one.

\*) Please contact your local authority for further details. If your used electrical or electronic equipment has batteries or accumulators, please dispose of these separately beforehand according to local requirements. By disposing of this product correctly you will help ensure that the waste undergoes the necessary treatment, recovery and recycling and thus prevent potential negative effects on the environment and human health which could otherwise arise due to inappropriate waste handling.

#### 2. In other Countries outside the EU

If you wish to discard this product, please contact your local authorities and ask for the correct method of disposal.

For Switzerland: Used electrical or electronic

equipment can be returned free of charge to the dealer, even if you don't purchase a new product. Further collection facilities are listed on the homepage of www.swico.ch or www.sens.ch.

### B. Information on Disposal for Business Users

#### 1. In the European Union

If the product is used for business purposes and you want to discard it:

Please contact your SHARP dealer who will inform you about the take-back of the product. You might be charged for the costs arising from take-back and recycling. Small products (and small amounts) might be taken back by your local collection facilities.

For Spain: Please contact the established collection system or your local authority for takeback of your used products.

#### 2. In other Countries outside the EU

If you wish to dispose of this product, please contact your local authorities and ask for the correct method of disposal.

#### **FCC NOTICE**

This device complies with part 15 of the FCC Rules. Operation is subject to the following two conditions:

- (1) This device may not cause harmful interference, and
- (2) this device must accept any interference received, including interference that may cause undesired operation.

Changes or modifications not expressly approved by the manufacturer responsible for compliance could void the user's authority to operate the equipment.

## **Exposure to Radio Waves**

# THIS MODEL PHONE MEETS THE GOVERNMENT'S REQUIREMENTS FOR EXPOSURE TO RADIO WAVES.

Your wireless phone is a radio transmitter and receiver. It is designed and manufactured not to exceed the emission limits for exposure to radio frequency (RF) energy set by the Federal Communications Commission of the U.S. Government. These limits are part of comprehensive guidelines and establish permitted levels of RF energy for the general population. The guidelines are based on standards that were developed by independent scientific organizations through periodic and thorough evaluation of scientific studies. The standards include a substantial safety margin designed to assure the safety of all persons, regardless of age and health.

The exposure standard for wireless mobile phones employs a unit of measurement known as the Specific Absorption Rate, or SAR. The SAR limit set by the FCC is 1.6 W/kg.\* Tests for SAR are conducted using standard operating positions specified by the FCC with the phone transmitting at its highest certified power level in all tested frequency bands. Although the SAR is determined at the highest certified power level, the actual SAR level of the phone while operating can be well below the maximum value. This is because the phone is designed to operate at multiple power levels so as to use only the power required to reach the network. In general, the closer you are to a wireless base station antenna, the lower the power output.

Before a phone model is available for sale to the public, it must be tested and certified to the FCC that it does not exceed the limit established by the government-adopted requirement for safe exposure. The tests are performed in positions and locations (e.g., at the ear and worn on the body) as required by the FCC for each model. The highest SAR value for this model phone when tested for use at the ear is 0.299 W/kg and when worn on the body, as described in this user guide, is 0.741 W/kg. Body-worn Operation; This device was tested for typical body-worn operations with the back of the phone kept 1.5 cm from the body. To maintain compliance with FCC RF exposure requirements, use

accessories that maintain a 1.5 cm separation distance between the user's body and the back of the phone. The use of belt-clips, holsters and similar accessories should not contain metallic components in its assembly.

The use of accessories that do not satisfy these requirements may not comply with FCC RF exposure requirements, and should be avoided. While there may be differences between the SAR levels of various phones and at various positions, they all meet the government requirement for safe exposure.

The FCC has granted an Equipment Authorization for this model phone with all reported SAR levels evaluated as in compliance with the FCC RF emission guidelines. SAR information on this model phone is on file with the FCC and can be found under the Display Grant section of http://www.fcc.gov/oet/fccid after searching on FCC ID APYHRO00049.

Additional information on Specific Absorption Rates (SAR) can be found on the Cellular Telecommunications & Internet Association (CTIA) web-site at http://www.phonefacts.net.

\* In the United States and Canada, the SAR limit for mobile phones used by the public is 1.6 watts/kg (W/kg) averaged over one gram of tissue. The standard incorporates a substantial margin of safety to give additional protection for the public and to account for any variations in measurements.

# <u>Index</u>

| Alarms 101 Battery 12 Battery Level Indicator 15 Calculator 102 Calendar 96 Call Costs 143 Call Log 142 Call Settings 130 Auto Redial 136 Call Waiting 136 Minute Minder 136 My Phone Number 133 Restrict Calls 133 Time & Cost 133 Voicemail & Diverts 131 Call Timers 143 Camera 47 Adjusting the Exposure 48 Common Shortcut Keys 50 Continuous Shoot 51 | Selecting the Picture or Video Quality 49 Selecting the Picture Size 51 Selecting the Recording Time 53 Selecting the Shutter Sound 52 Switching between the Photo and Video Camera Modes 49 Taking Pictures 47 Characters 33 Changing the Input Mode 34 Using Templates 35 Connectivity 125 Bluetooth 125 Memory Card 129 Contacts List 37 Contact Groups 42 Manage Category 41 Memory Status 43 Selecting the Storage Memory 38 Speed Dial List 43 | Synchronising Contacts List Entries with those on the Internet 45 Viewing My Contact Details 39 Contacts Lock 124 Countdown Timer 107  D Data Counter 143  E E-Book 108 Emergency Calls 23 Expenses Memo 109  F Function Lock 123  G Games & Applications 87 Java <sup>TM</sup> Information 92 Setting Permission 88 Viewing Application Information 89  H Handset Code 124 |
|----------------------------------------------------------------------------------------------------|----------------------------------------------------------------------------------------------------|----------------------------------------------------------------------------------------------------|
| Recording Video Clips 48                                                                                                    |                                                                                                    | Handset Lock 123                                                                                                    |

|                              | Downloading 59                   | Internet Settings 137                          |
|------------------------------|----------------------------------|------------------------------------------------|
| In Call Menu (Video Call) 30 | Email Settings 70                | Selecting a Network 136                        |
| Changing the Image of        | Forwarding 60                    | 0                                              |
| Yourself 30                  | General Settings 67              | Organiser & Tools 101                          |
| Muting the Microphone 30     | Locking or Unlocking 60          | Other Documents 81                             |
| Swapping Images 30           | MMS Settings 69                  | P                                              |
| Turning the Speaker On and   | Sending a Message in the Drafts  | -                                              |
| Off 30                       | Box 58                           | PC Connection 145                              |
| Video Call Settings 31       | Sending a Voice Clip Message     | Phone Help 109                                 |
| In Call Menu (Voice Call) 25 | or Video Clip Message 58         | Phone Settings 111                             |
| Accessing SMS/MMS Menu       | Sending with Postcard 61         | Date & Time 120                                |
| during a Call 26             | SMS Settings 68                  | Language Setting 121                           |
| Adjusting the Earpiece       | Storing the Phone Number 59      | Locks 122                                      |
| Volume 25                    | Using the Sending Options 57     | Profiles 111                                   |
| Conference Call 26           | Music & Ringtones 79             | Setting the Display 116<br>Sounds & Alerts 120 |
| Muting the Microphone 27     | Music Player 75                  | Pictures 78                                    |
| Putting a Call on Hold 25    | Adding a File to the Playlist 77 |                                                |
| Turning the Speaker On and   | Adding a New Playlist 75         | PIN Code 122<br>PIN2 Code 123                  |
| Off 25                       | Playing Back Sound Files 75      | Power On and Off 17                            |
| International Calls 23       | Sorting Files 76                 |                                                |
| K                            | My Items 78                      | R                                              |
| Keypad Lock 18               | N                                | Redialling 24                                  |
| M                            | Navigating Functions 22          | S                                              |
| Master Reset 124             | Network Settings 136             | Safety Precautions 150                         |
| Messaging 54                 | Area Info 141                    | Screensavers 91                                |
| Calling the Phone Number 59  | Cell Broadcasts 140              | Secret Data 124                                |
| Canning the 1 hone (valide)  | Flight Mode 137                  |                                                |

Settings 111 SIM Application 110 SIM Card 12 Speed Dialling 24 Stopwatch 104

## Т

Tasks 105 Text Templates 86 Themes 81 Troubleshooting 148

## ٧

Videos 80, 93
Vodafone live! 71
Navigating a WAP Page 72
Vodafone Messenger 62
Adding a New Contact 64
Client Settings 66
Messenger Settings 70
Starting a Conversation 63
Voice Recorder 103

## W

World Clock 107

## **List of Menu Functions**

|   | Menu No./Main Menu |                                                         | Menu No./Sub Menu1                                                                                                    |
|---|--------------------|---------------------------------------------------------|----------------------------------------------------------------------------------------------------|
| 1 | Entertainment      | 1<br>2<br>3<br>4                                        | Games & Applications<br>Mobile TV<br>Streaming<br>Videos                                                                                        |
| 2 | Vodafone live!     | 3<br>4<br>5<br>6<br>7<br>8<br>9<br>10<br>11<br>12<br>13 | Vodafone live! Enter URL Bookmarks Alert Inbox Saved Page Access History Browser Settings What's New? Music Games Ringtones Pictures News Sport |
| 3 | Music              | 1<br>2<br>3                                             | Last Played Music/<br>Currently Playing<br>My Music<br>Browse Music Store                                                                       |
| 4 | Camera             |                                                         |                                                                                                    |

| Menu No./Main Menu | Menu No./Sub Menu1                                                                                                    |
|--------------------|----------------------------------------------------------------------------------------------------|
| 5 Messaging        | 1 Create Message 2 Inbox 3 Drafts 4 Sent 5 Outbox 6 Vodafone Messenger* 7 Templates 8 Media Album* 9 Messaging Settings 10 Memory Status |
| 6 My Items         | 1 Pictures 2 Music & Ringtones 3 Games 4 Videos 5 Applications 6 Themes 7 Text Templates 8 Other Documents 9 Memory Status               |

<sup>\*</sup> This menu is not available with some service providers.

| Menu No./Main Menu Menu No./Sub Menu1 |                   | Menu No./Sub Menu1                              |                                                                                                    |
|---------------------------------------|-------------------|-------------------------------------------------|----------------------------------------------------------------------------------------------------|
| 7                                     | Organiser & Tools | 6<br>7<br>8<br>9                                | Alarms Calculator Voice Recorder Stopwatch Tasks World Clock Countdown Timer E-Book Expenses Memo Phone Help                                              |
| 8                                     | Contacts          | 1<br>2<br>3<br>4<br>5<br>6<br>7<br>8<br>9<br>10 | Contacts List Call Voicemail Manage Category Speed Dial List My Contact Details Contact Groups Synchronise Settings Manage Contacts Service Dialling No.* |
| 9                                     | Call Log          | 1<br>2<br>3<br>4<br>5<br>6<br>7                 | All Calls Dialled Numbers Missed Calls Received Calls Call Timers Data Counter Call Costs*                                                                |

| Menu No./Main Menu  | Menu No./Sub Menu1                                                                                                    |
|---------------------|----------------------------------------------------------------------------------------------------|
| 10 SIM Application* |                                                                                                    |
| 11 Calendar         |                                                                                                    |
| 12 Settings         | (Tab 1: Phone Settings)  1 Profiles  2 Display  3 Sounds & Alerts  4 Date & Time  5 Language  6 Shortcuts  7 Locks  8 Master Reset (Tab 2: Connectivity)  1 Bluetooth  2 Memory Card (Tab 3: Call Settings)  1 Video Call Settings  2 Voicemail & Diverts  3 Show My Number  4 Time & Cost  5 Restrict Calls  6 Minute Minder  7 Call Waiting  8 Auto Redial |

<sup>\*</sup> Depends on SIM card contents.

| Menu No./Main Menu | Menu No./Sub Menu1                                                                                                    |  |
|--------------------|----------------------------------------------------------------------------------------------------|--|
| 12 Settings        | (Tab 4: Network Settings)  1 Select Service  2 Select Network  3 Flight Mode  4 Internet Settings  5 Cell Broadcasts  6 Area Info  7 Network Information |  |

## Note for the menu indications for the Postcard, Media Album and other services

• The menu indications for the Postcard, Media Album and other services vary in the United Kingdom and Ireland and South Africa as follows:

| Current indications in the user guide | Indications in United Kingdom | Indications in Ireland | South Africa      |
|---------------------------------------|-------------------------------|------------------------|-------------------|
| "Postcard"                            | "live! Postcard"              | (Not available)        | (Not available)   |
| "Additional Information"              | "Additional information"      | (Not available)        | (Not available)   |
| "Street & Number"                     | "Address"                     | "Street & Number"      | "Street & Number" |
| "State/Province"                      | "County"                      | "State/Province"       | "State/Province"  |
| "Postal Code"                         | "Post Code"                   | "Postal Code"          | "Postal Code"     |
| "Media Album"                         | "live! Studio"                | "Picture Album"        | "live! Studio"    |
| "To Media Album"                      | "To live! Studio"             | "To Picture Album"     | "To live! Studio" |